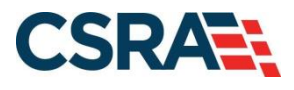

# **NCMMIS Submitting a Dental Claim Participant User Guide**

#### PREPARED FOR:

North Carolina Department of Health and Human Services

DHHS MES VMU

#### TRACKING NUMBER:

PUG\_CLM251 Version V2.2 **REVIEW/ACCEPT**

#### SUBMITTED BY:

**CSRA** A General Dynamics Information Technology Inc. company

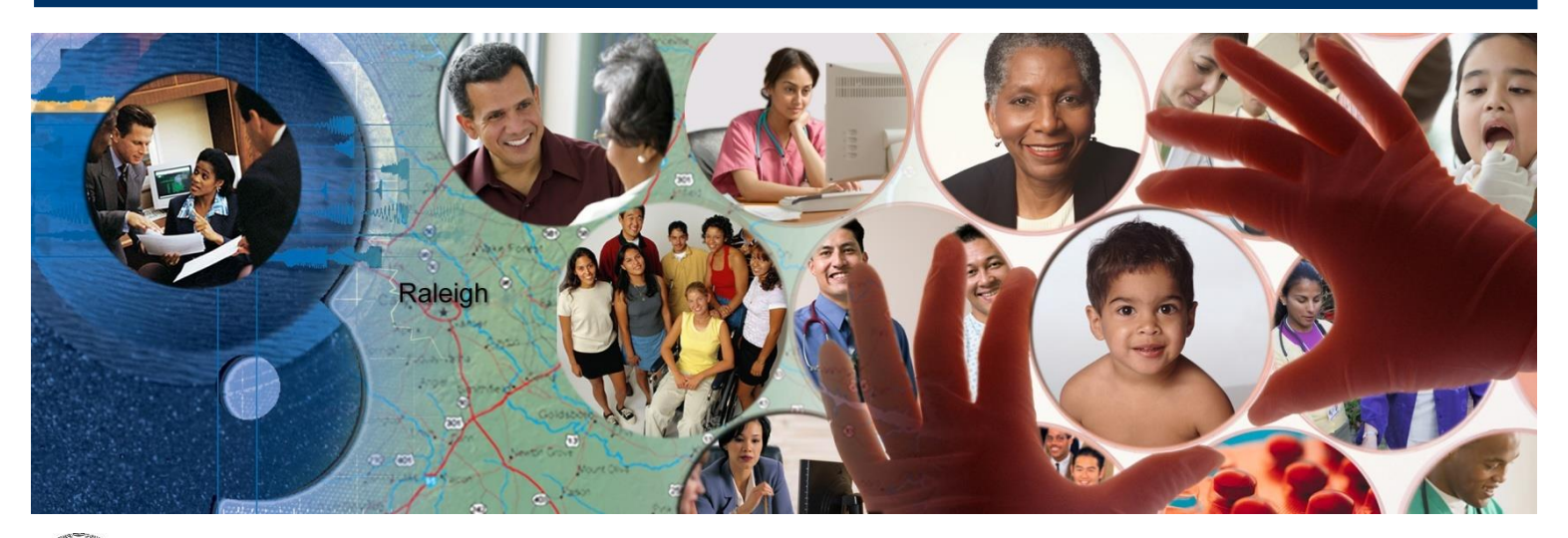

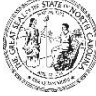

NC DEPARTMENT OF<br>**HEALTH AND**<br>**HUMAN SERVICES** 

May 15, 2023

ATTENTION - THIS TRAINING IS INTENDED FOR COVERED ENTITIES AND BUSINESS ASSOCIATES WHO ARE CONSIDERED TO BE STAKEHOLDERS OF THE NCTRACKS APPLICATION.

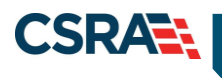

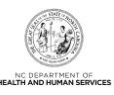

## **Document Revision History**

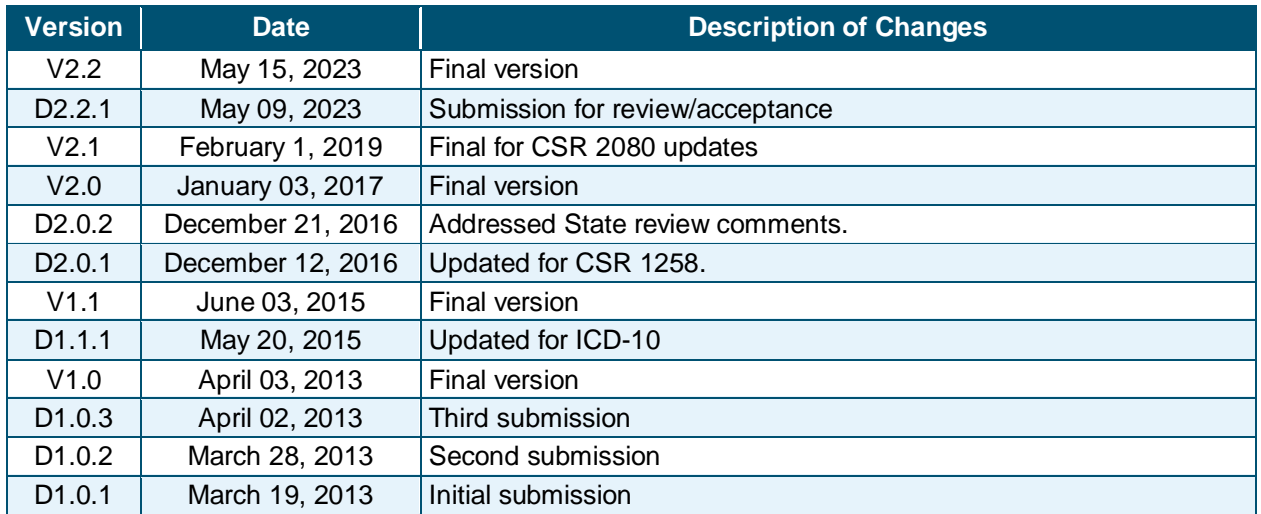

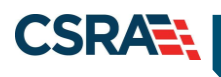

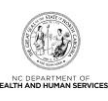

## **Table of Contents**

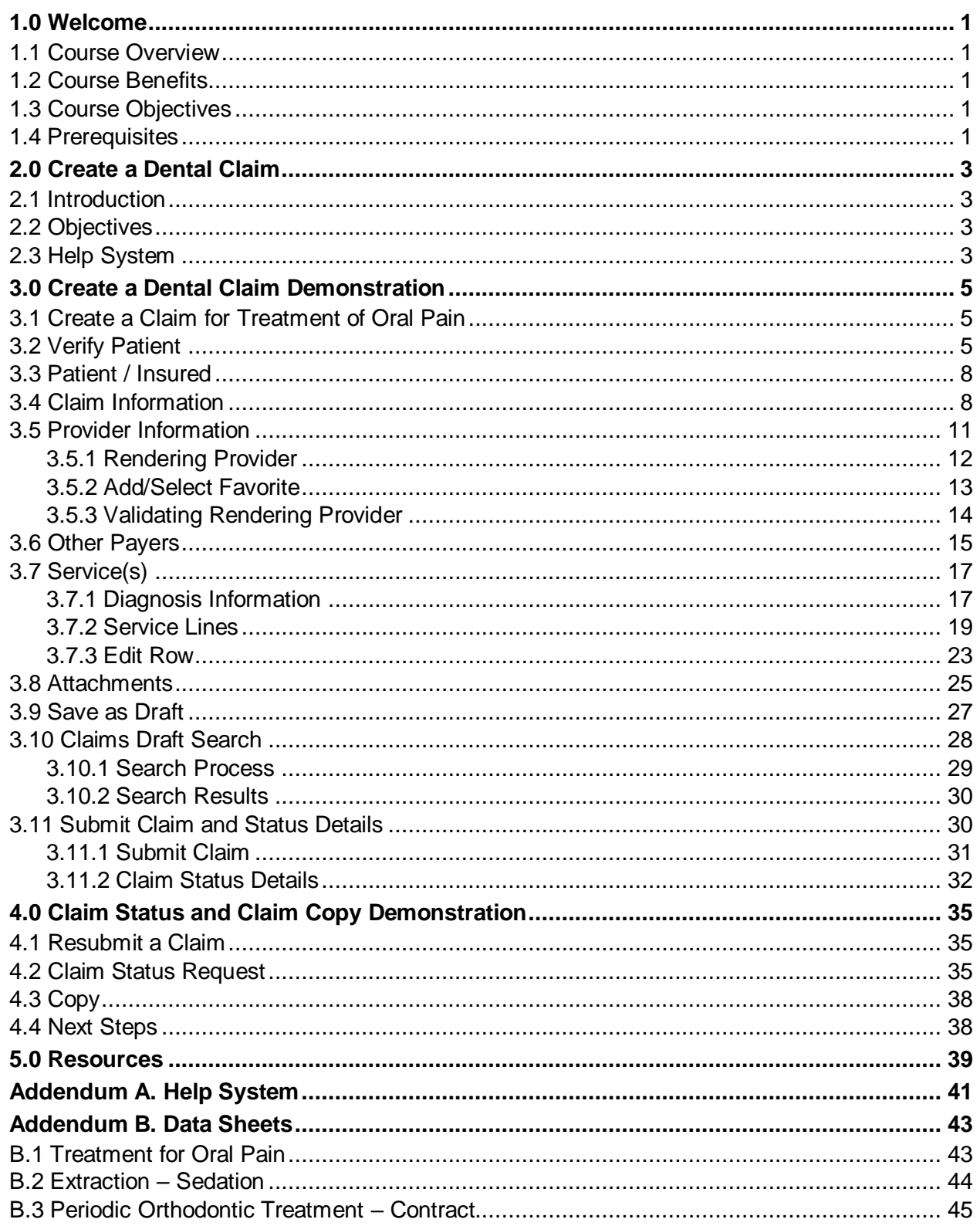

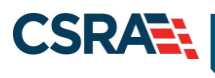

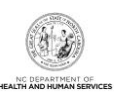

## **List of Exhibits**

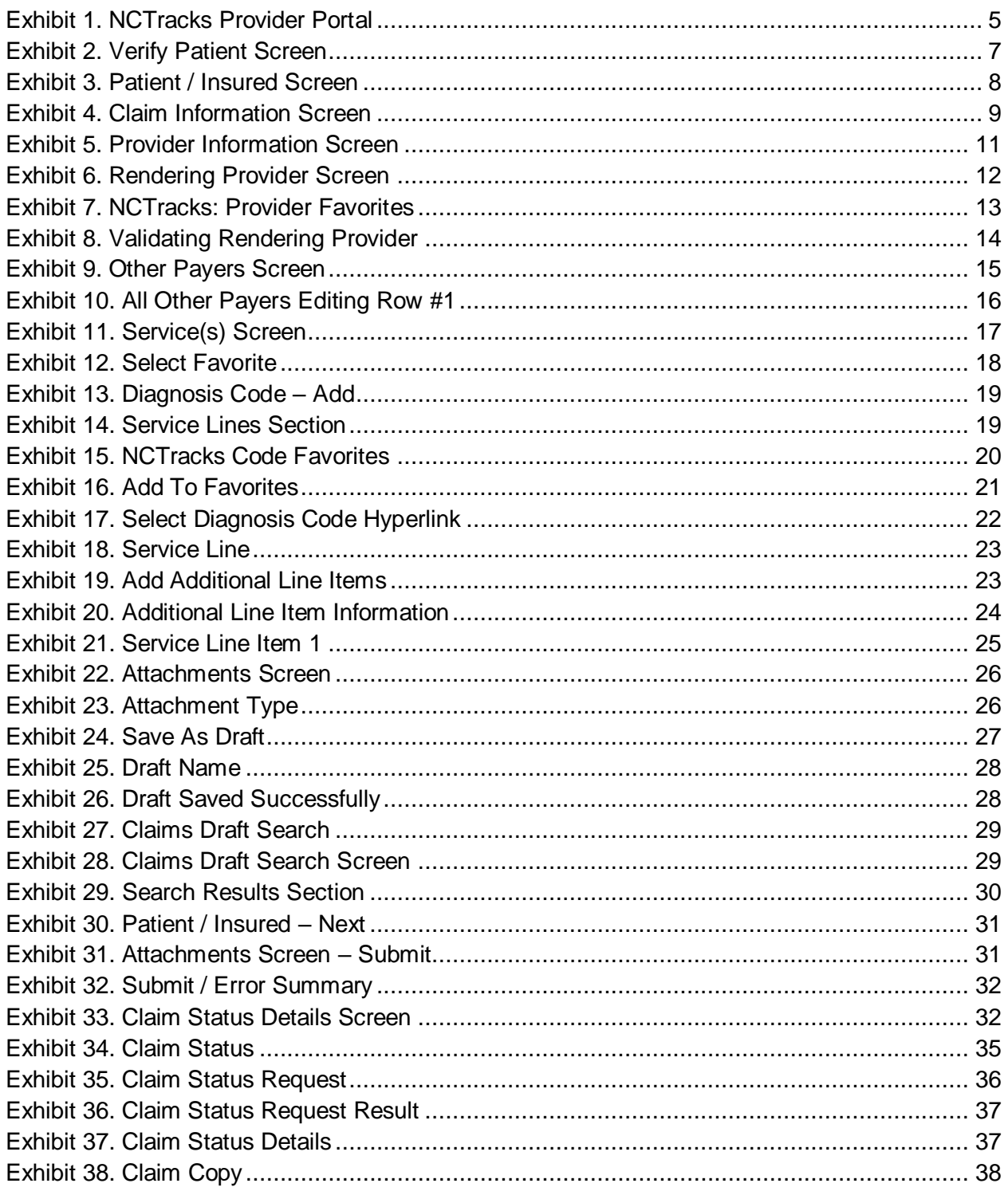

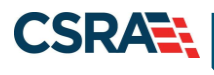

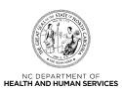

## **1.0 Welcome**

#### <span id="page-4-1"></span><span id="page-4-0"></span>**1.1 COURSE OVERVIEW**

Welcome to provider training on submitting Dental Claims. The NCTracks Provider portal uses the provider's North Carolina Identity Management System (NCID) username and password to allow access to a secure online environment for submitting claims. This course focuses on how to submit a dental claim.

#### <span id="page-4-2"></span>**1.2 COURSE BENEFITS**

- $\cdot \cdot$  Provides a secure-access, browser-based application for providers to enter claims transactions.
- \* Returns an immediate status notification of the claim onscreen.
- $\cdot$  Improves the accuracy, timeliness, and availability of information through an easy-to-use point-and-click interface.

#### <span id="page-4-3"></span>**1.3 COURSE OBJECTIVES**

After completing this course, authorized users will be able to do the following:

- $\div$  Submit a dental claim
- Save a claim Draft
- Use Claims Draft Search
- $\div$  View results of a claim submission

#### <span id="page-4-4"></span>**1.4 PREREQUISITES**

Life Cycle of a Claim

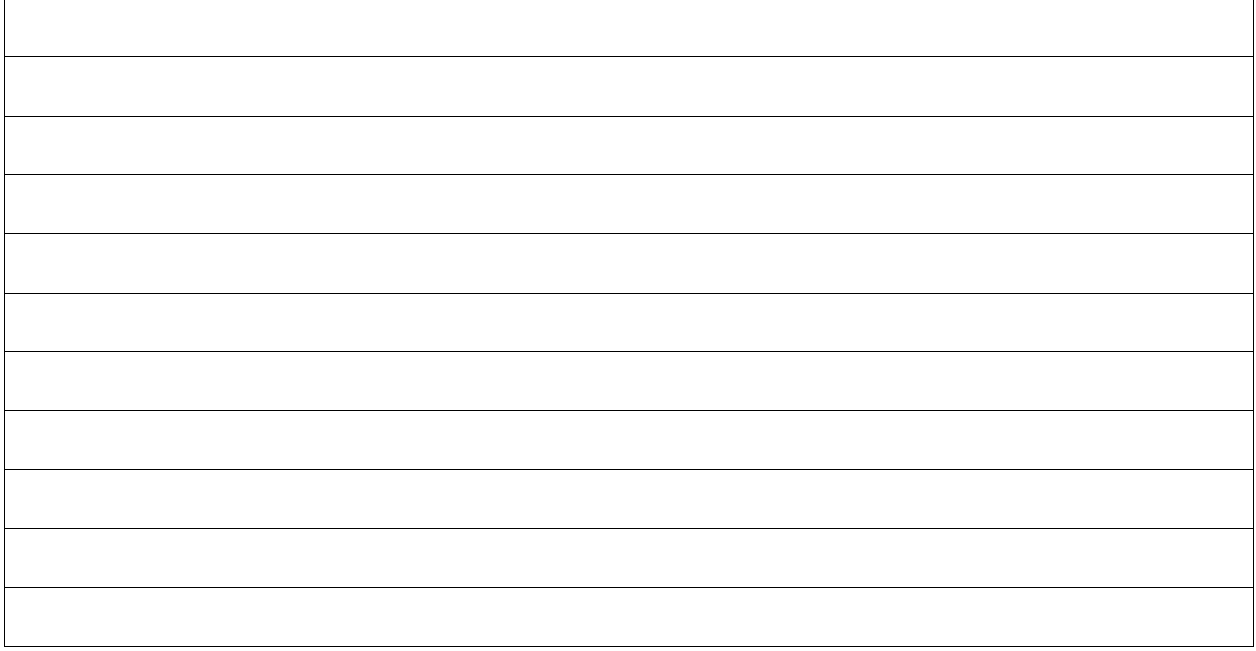

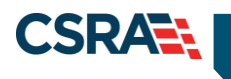

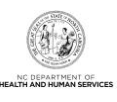

**This Page Intentionally Left Blank**

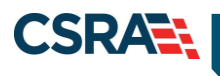

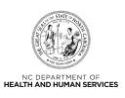

### **2.0 Create a Dental Claim**

#### <span id="page-6-1"></span><span id="page-6-0"></span>**2.1 INTRODUCTION**

The NCTracks interactive Claim Submission System supplies a secure-access, browser-based application for providers to enter claims transactions. This claims systems is an electronic version of the **Dental (ADA 2006/837D) Claim** form. Claims are submitted real-time, which means the user receives an immediate status notification of the claim (paid, denied, or pending).

#### <span id="page-6-2"></span>**2.2 OBJECTIVES**

The training takes the user through the process of entering a dental claim. The NCTracks system adjudicates the claim based on the Payer, NPI/Taxonomy, and Benefit Plan.

This document demonstrates how to create a dental claim for a Treatment for Oral Pain. The user will then create dental claims for **Extraction – Sedation** and **Periodic Orthodontic Treatment – Contract**. The data sheets for the examples are located in [Addendum B.](#page-46-0)

Each section has a graphic illustration followed by numbered **steps**. The numbers on the image correspond with the numbers in the **steps**.

#### <span id="page-6-3"></span>**2.3 HELP SYSTEM**

The major forms of help in the NCTracks system are as follows (refer to [Addendum A\)](#page-43-0):

- ❖ Navigational breadcrumbs
- System-Level Help Indicated by the "NCTracks Help" link on each page
- Page-Level Help Indicated by the "Help" link above the Legend
- ❖ Legend
- $\div$  Data/Section Group Help Indicated by a question mark (?)
- ❖ Hover-over or Tooltip Help on form elements

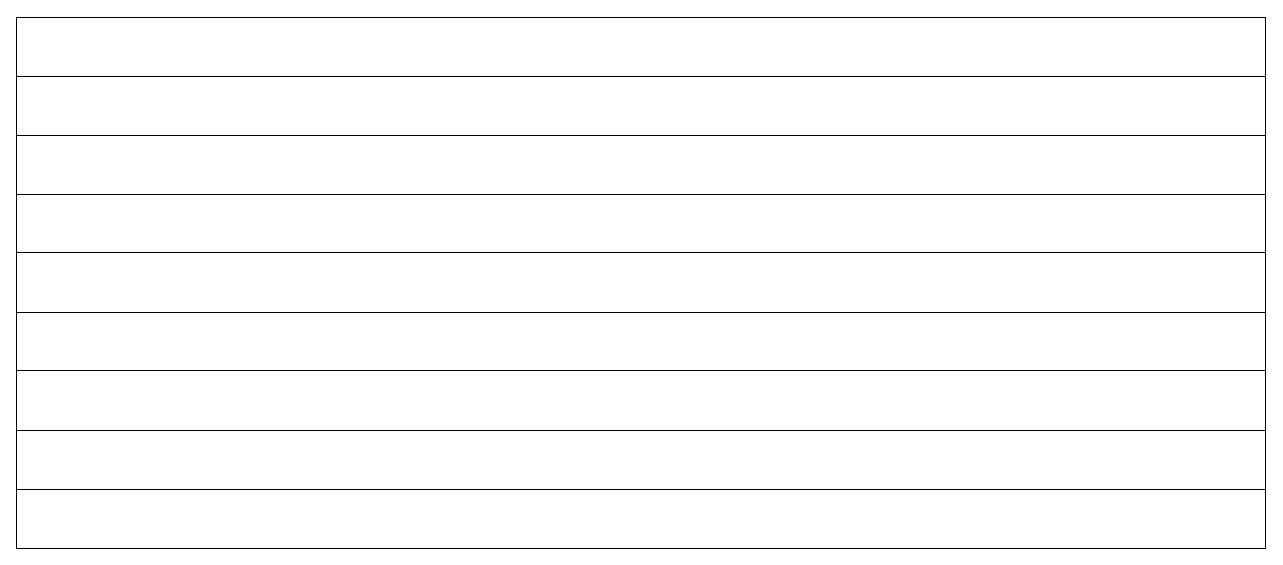

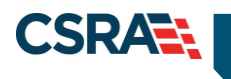

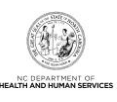

**This Page Intentionally Left Blank**

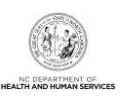

## **3.0 Create a Dental Claim Demonstration**

#### <span id="page-8-1"></span><span id="page-8-0"></span>**3.1 CREATE A CLAIM FOR TREATMENT OF ORAL PAIN**

The Claims tool is accessed through the NCTracks Provider portal. The **Create Dental Claim** option is found under the **Claims** menu. The menu also contains Claims Status, Claims Draft Search, Create Pharmacy Claim, Pharmacy Claims Reversal, Create Professional Claim, and Create Institutional Claim options.

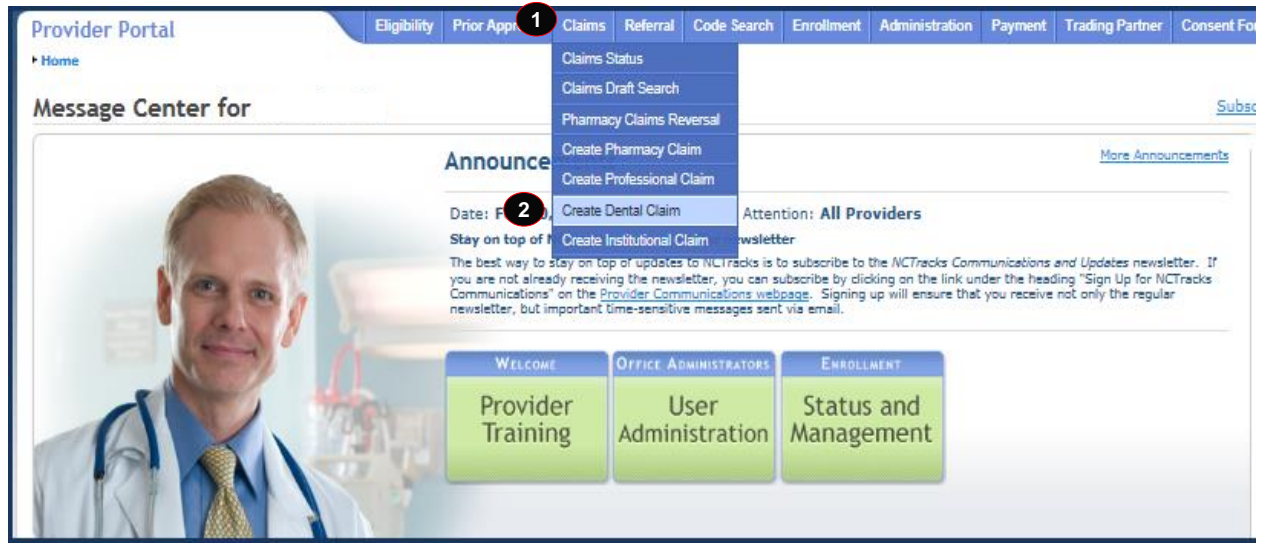

**Exhibit 1. NCTracks Provider Portal**

<span id="page-8-3"></span>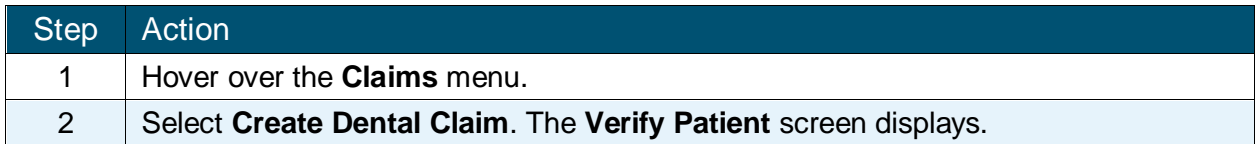

#### <span id="page-8-2"></span>**3.2 VERIFY PATIENT**

**CSRAE:** 

The **Verify Patient** screen displays required information to verify eligibility under **Base Information**, select a Group, and select the provider's NPI. The system then verifies eligibility for the recipient. If the recipient is not eligible, the system returns a message similar to "Patient eligibility not found with entity". A red asterisk indicates a required field.

#### **Base Information:**

- Account Information: The Group or Individual Provider name from the provider enrollment process.
- Group: The user-defined group associated with the user's ID logged into NCTracks. Identifies the Security group to which the login ID belongs.
- NPI / Atypical ID: The National Provider Identifier or the unique identifier (for providers who perform atypical services only and do not have an NPI) associated with the login ID.
- $\div$  Address: The physical address of the provider.
- Taxonomy Code: Taxonomy codes are national 10-digit alphanumeric codes that classify health care providers according to the primary services they render.

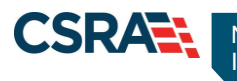

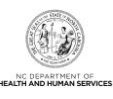

- \* Claim Type: The training is based on submitting a Dental claim.
- Verify Button: Validates the recipient information and eligibility.

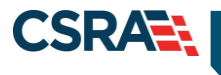

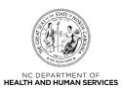

#### **Patient Information:**

- \* Recipient ID (RID): The user can enter the patient's 10-digit Recipient ID or Social Security Number (SSN) and Date of Birth (DOB).
- Dates of Service: The user can enter a date or select a date using the calendar icon.

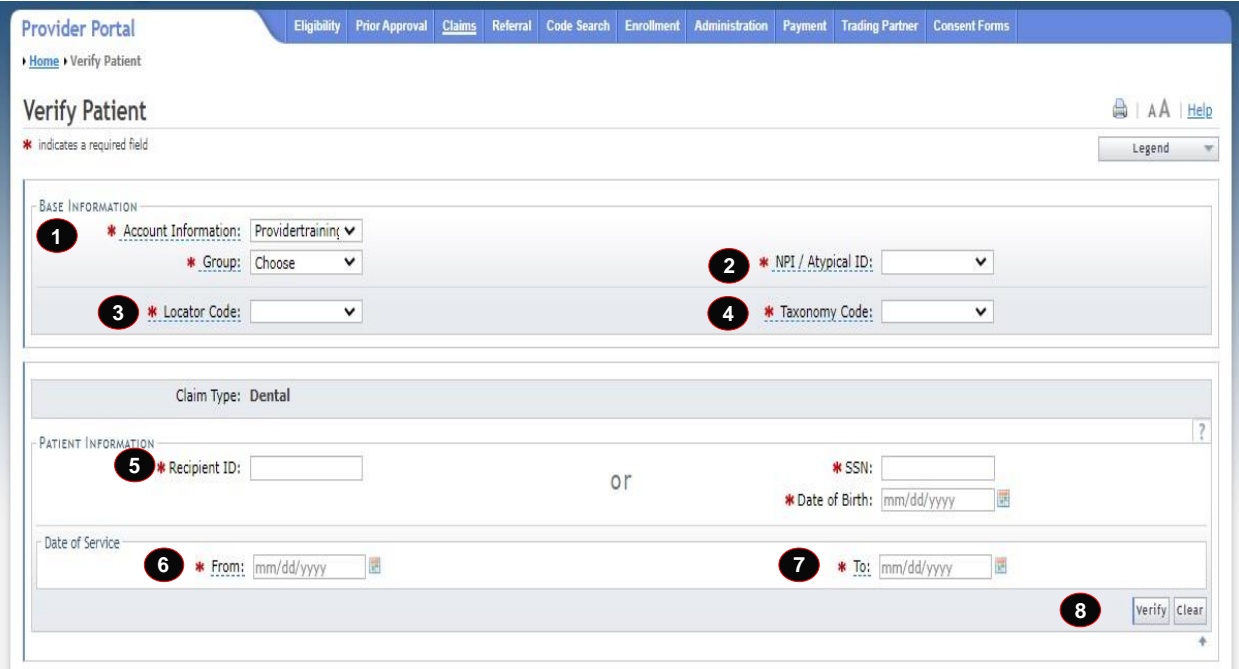

**Exhibit 2. Verify Patient Screen**

<span id="page-10-0"></span>

| Step | Action (Refer to Addendum B for data sheet)                                                     |
|------|-------------------------------------------------------------------------------------------------|
| 1    | Account Information: Verify User ID information determined by the user's security<br>access.    |
| 2    | NPI / Atypical ID: Select the NPI / Atypical ID from the drop-down menu.                        |
| 3    | Location: Select the <b>Address</b> from the drop-down menu (corresponds to taxonomy<br>codes). |
| 4    | Taxonomy Code: Select a Taxonomy Code from the drop-down menu.                                  |
| 5    | Recipient ID #: Enter the Recipient ID # (10-digit) or SSN and Date of Birth (DOB).             |
| 6    | Date of Service: Enter a From date or use the calendar icon to select a date.                   |
| 7    | Date of Service: Enter a To date or use the calendar icon to select a date.                     |
| 8    | Select the <b>Verify</b> button.                                                                |

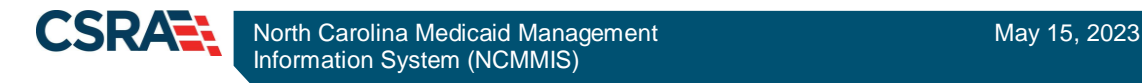

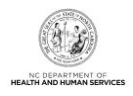

#### <span id="page-11-0"></span>**3.3 PATIENT / INSURED**

The **Patient / Insured** screen displays the Date of Service, Verified On date, Last Name, First Name, Middle Initial, Gender, DOB, and Recipient ID.

In the **Patient Information** section, the user will need to enter the patient's current address.

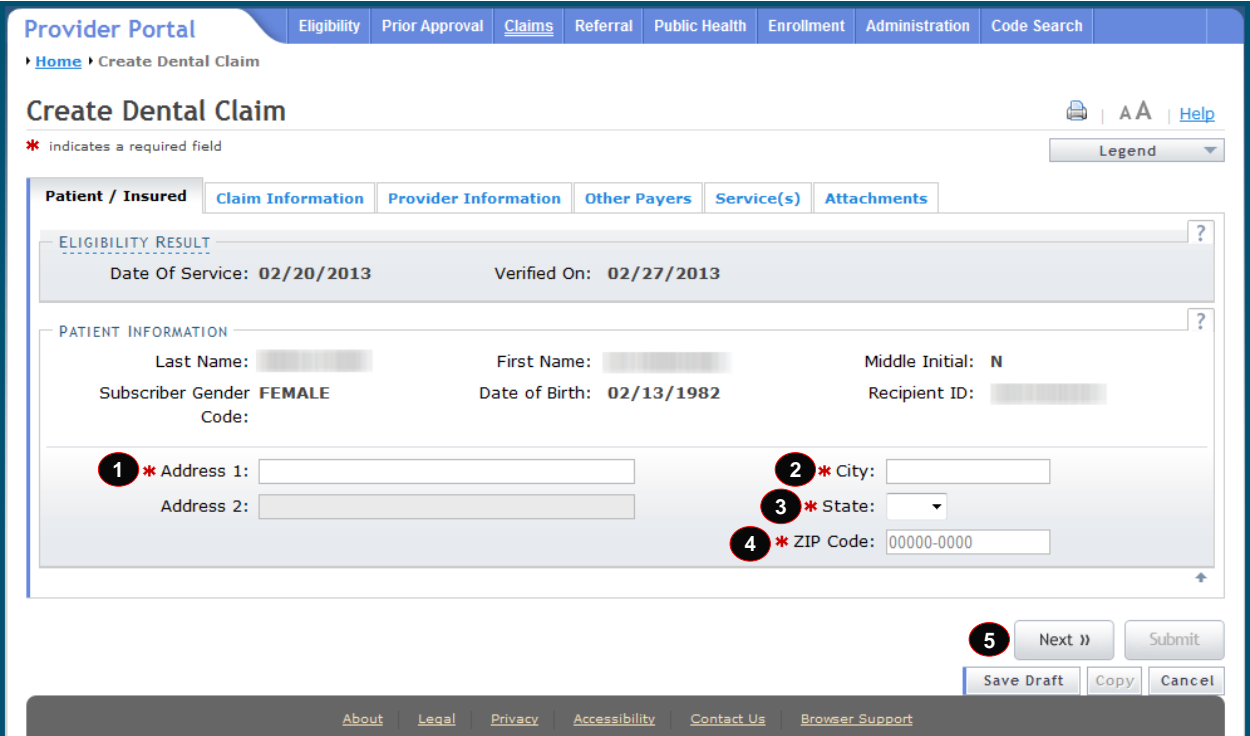

**Exhibit 3. Patient / Insured Screen**

<span id="page-11-2"></span>

| Step.          | Action                                                             |
|----------------|--------------------------------------------------------------------|
| 1              | Address 1: Enter current Street Address.                           |
|                | Address 2: (for Apt #)                                             |
| $\overline{2}$ | City: Enter the City.                                              |
| 3              | State: Select NC from the drop-down menu.                          |
| 4              | ZIP Code: Enter the 5- or 9-digit ZIP code.                        |
| 5              | Select the Next button to proceed to the Claim Information screen. |

#### **NOTES:**

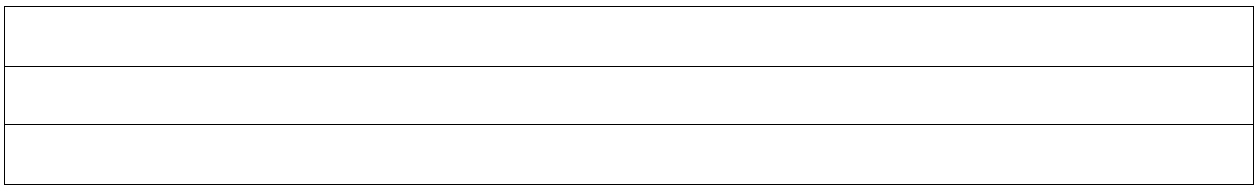

#### <span id="page-11-1"></span>**3.4 CLAIM INFORMATION**

The **Claim Information** screen allows the user to enter general information about a dental claim. This web page contains a number of collapsible/expandable sections. Normal default

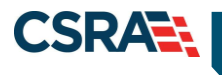

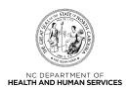

behavior displays the sections collapsed. Sections expand or collapse when the user selects Yes or No for entering information for those sections. Use the following steps to enter the required information.

The patient's Last Name, First Name, and Recipient ID are displayed on the top banner, below the tabs. The same information is displayed on the **Provider Information**, **Other Payers**, and **Service(s)** screens.

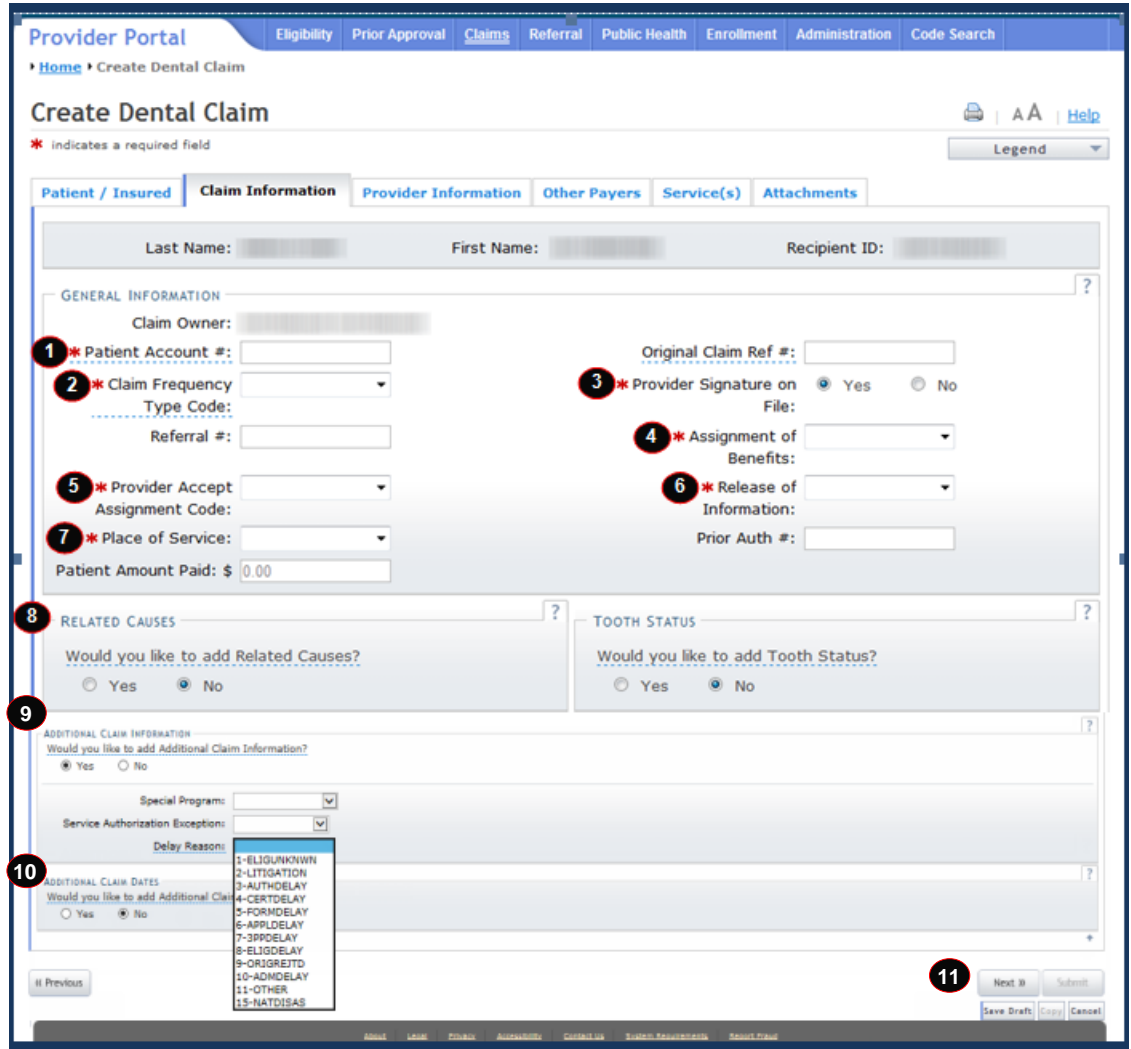

#### **Exhibit 4. Claim Information Screen**

<span id="page-12-0"></span>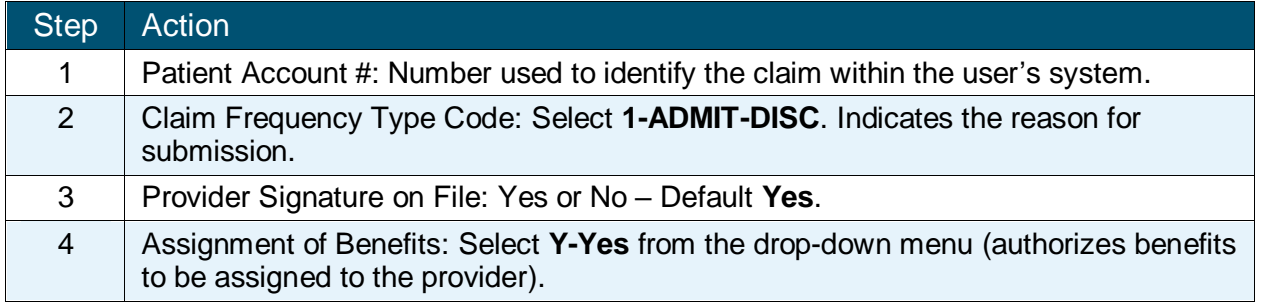

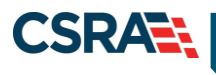

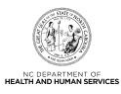

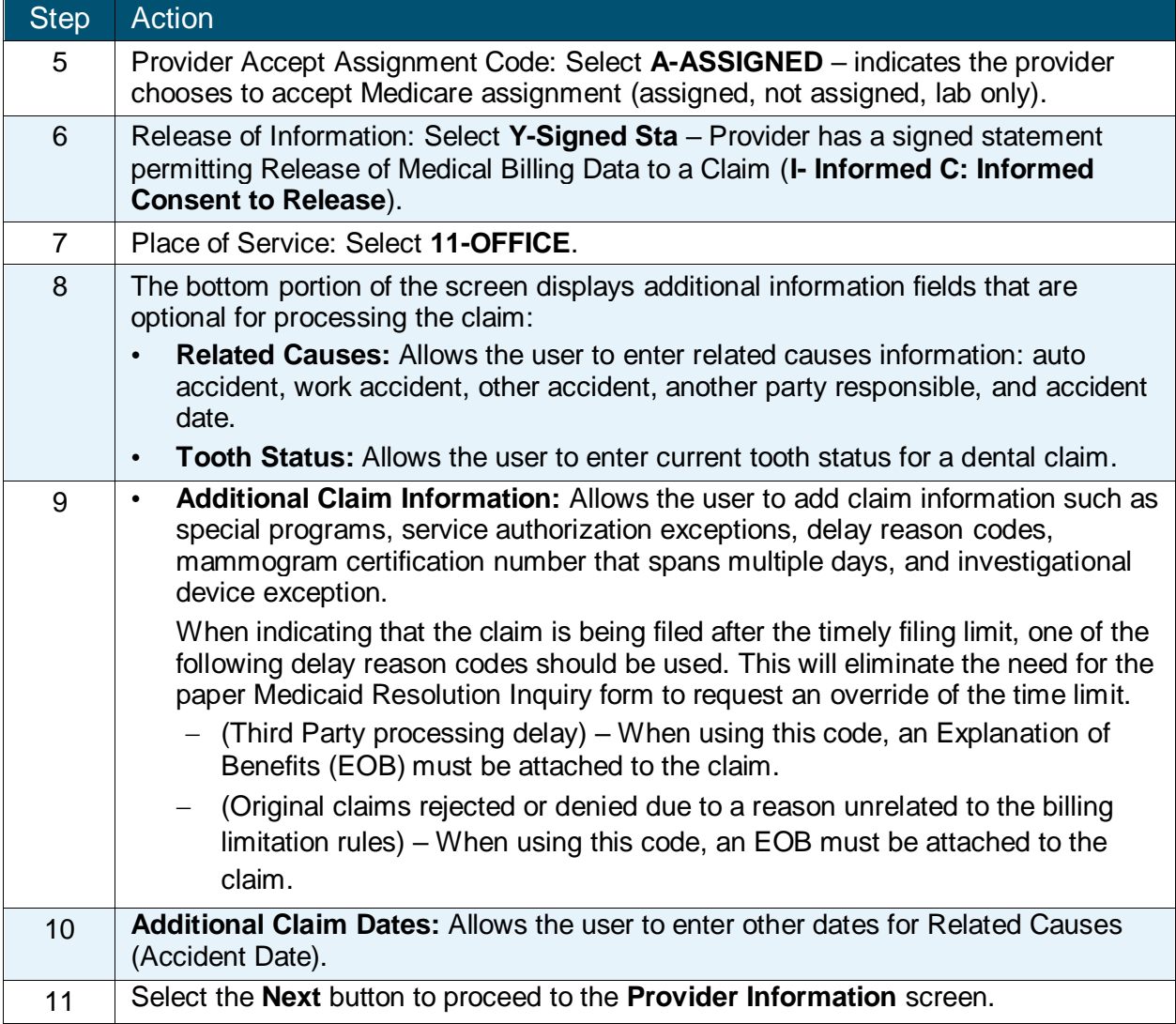

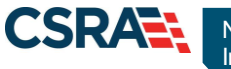

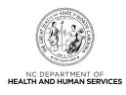

#### <span id="page-14-0"></span>**3.5 PROVIDER INFORMATION**

The **Provider Information** screen allows the user to confirm or select a different Billing Provider and update the Rendering Physician, Assistant Surgeon, Service Facility, and Supervising Provider. These providers are also available for assigning on the **Service(s)** screen per **Service Lines** section. For the initial assignment, the providers should be specified here on the **Provider Information** screen. This page contains a number of collapsible/expandable sections, when the user selects Yes or No.

The user will verify that the NPI, Address, and Taxonomy are correct. In this next example, the Billing Provider will not change but the user will assign a Rendering Provider.

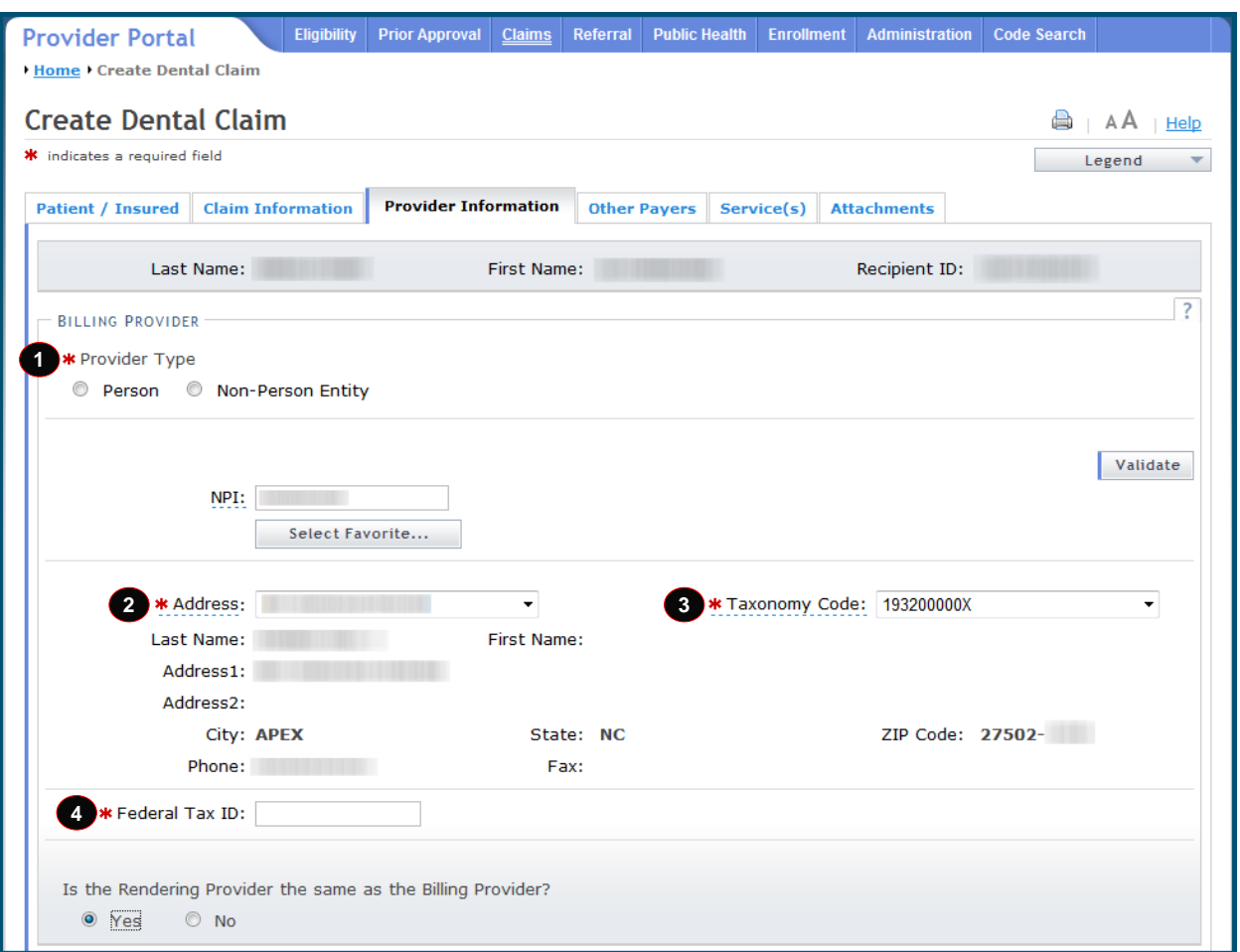

#### **Exhibit 5. Provider Information Screen**

<span id="page-14-1"></span>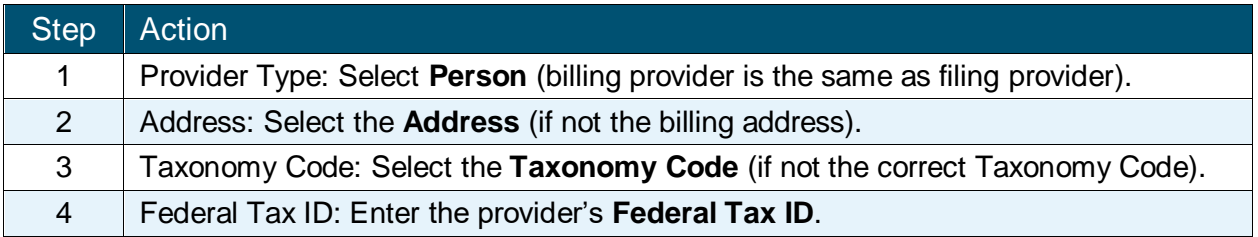

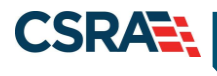

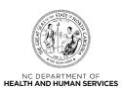

#### <span id="page-15-0"></span>**3.5.1 Rendering Provider**

The **Rendering Provider** screen allows the user to enter information about the dentist who provides the medical services, if other than the Billing Provider. When the user selects No to the 'Is the Rendering Provider the same as the Billing Provider?' question, the **Rendering Provider** section expands.

When selecting a provider, the user can either enter the provider's NPI number or use the **Select Favorite** feature. When the user enters an NPI number, the user must validate that provider by selecting the **Validate** button. In this example, the user will use the **Select Favorite**  feature to select the Rendering Provider. This same selection method can be used to select an Assistant Surgeon, Service Facility Location, and Supervising Provider.

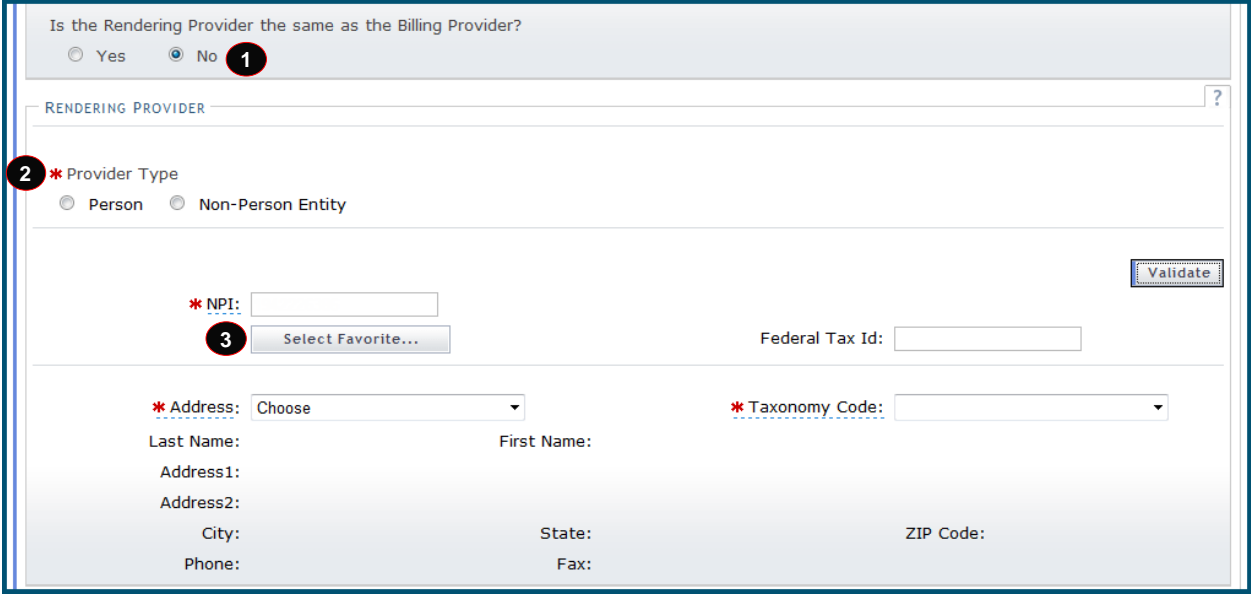

#### **Exhibit 6. Rendering Provider Screen**

<span id="page-15-1"></span>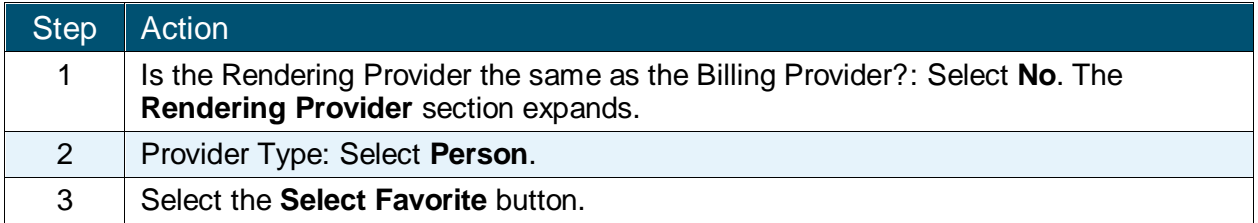

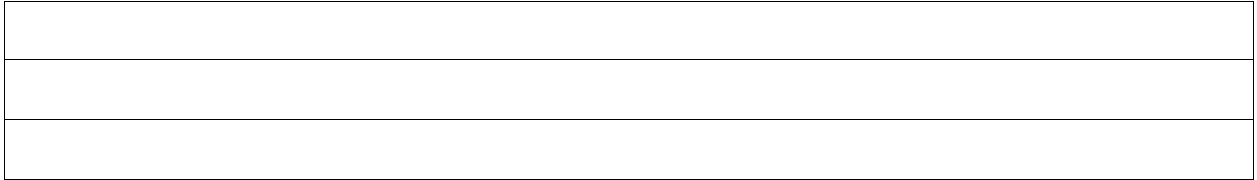

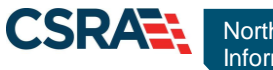

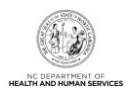

#### <span id="page-16-0"></span>**3.5.2 Add/Select Favorite**

The **NCTracks: Provider Favorites** feature allows the user to search for a provider and add the provider to the **NCTracks: Provider Favorites** list or select a provider from the favorites list. This next action searches for a provider and adds the provider to the **NCTracks: Provider Favorites** list. The user then selects that provider by selecting the provider's NPI / Atypical ID hyperlink.

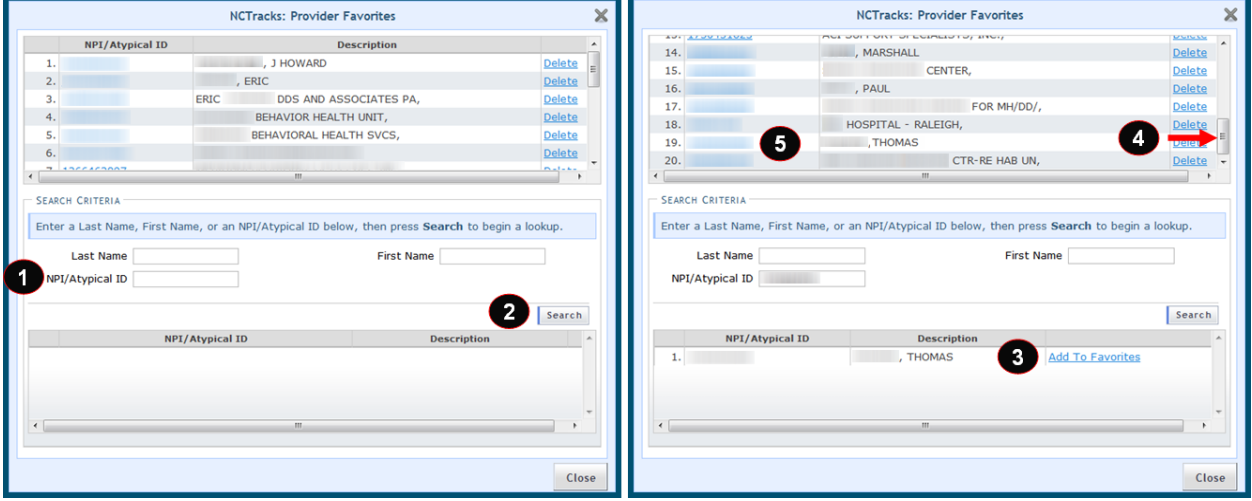

#### **Exhibit 7. NCTracks: Provider Favorites**

<span id="page-16-1"></span>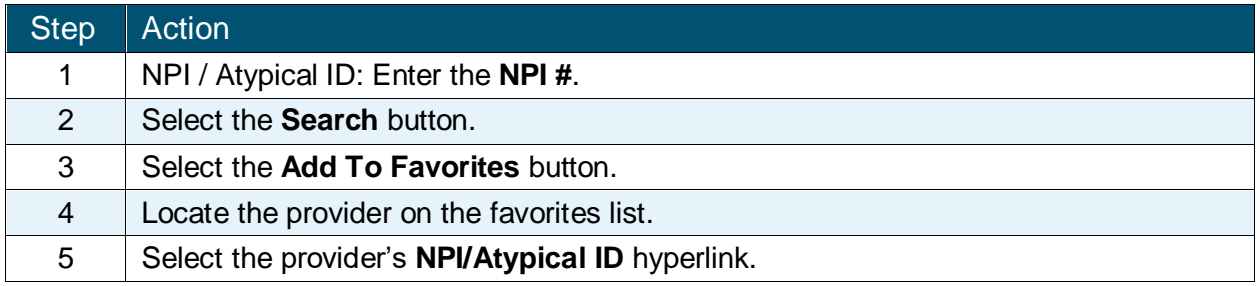

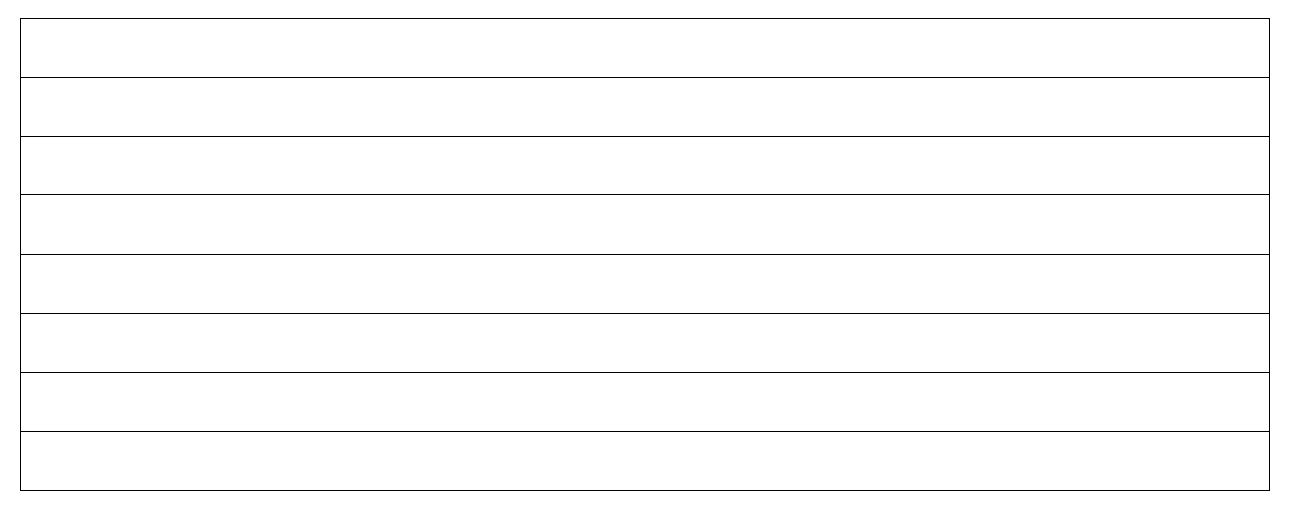

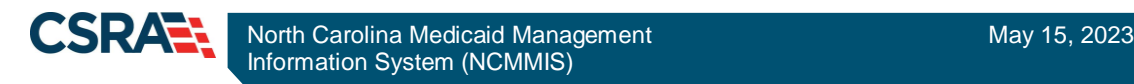

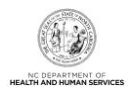

#### <span id="page-17-0"></span>**3.5.3 Validating Rendering Provider**

After using the **NCTracks: Provider Favorites** tool to select the provider, the user must select the provider's Address. Depending on the address, the user may also need to select the Taxonomy Code.

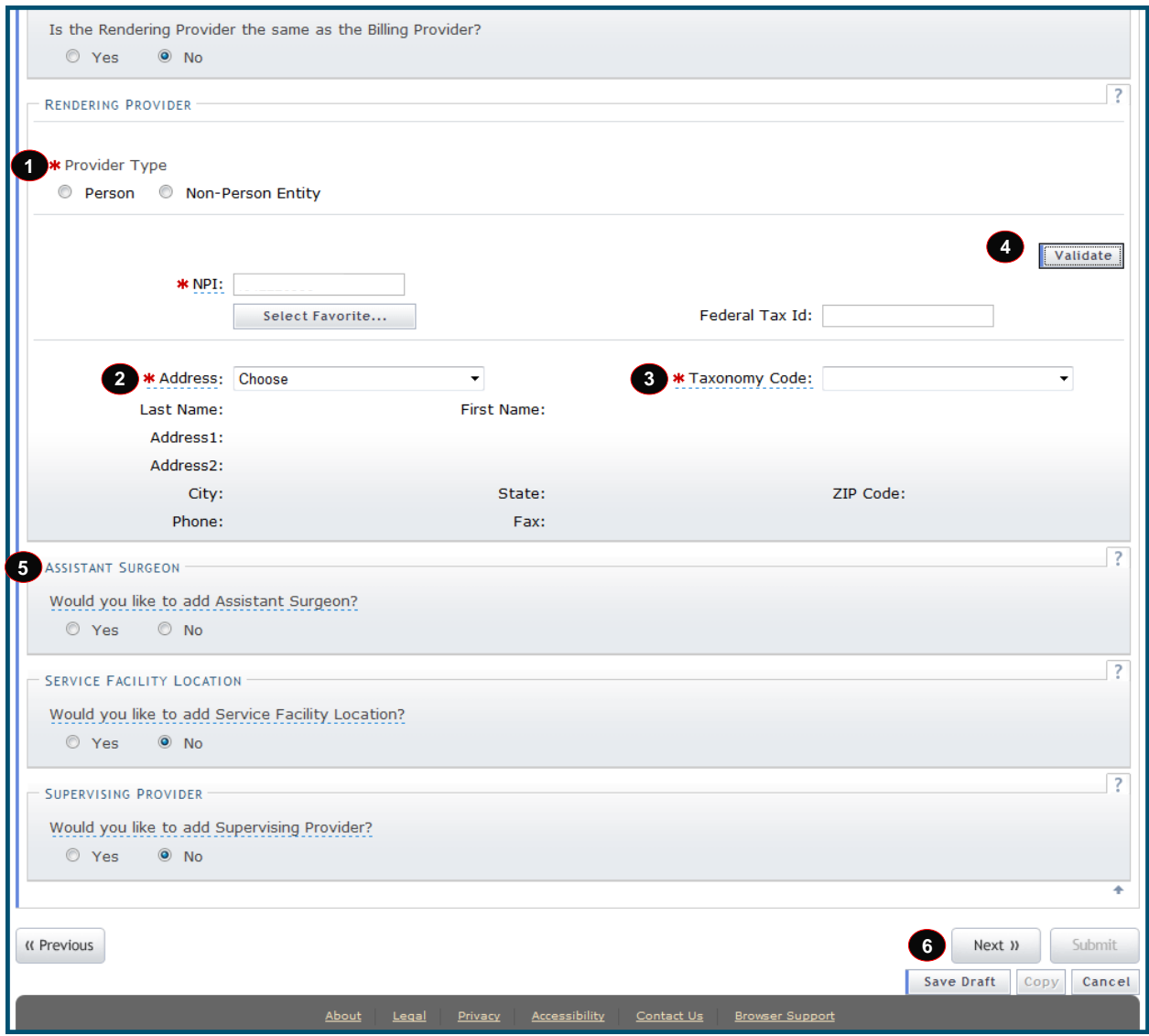

#### **Exhibit 8. Validating Rendering Provider**

<span id="page-17-1"></span>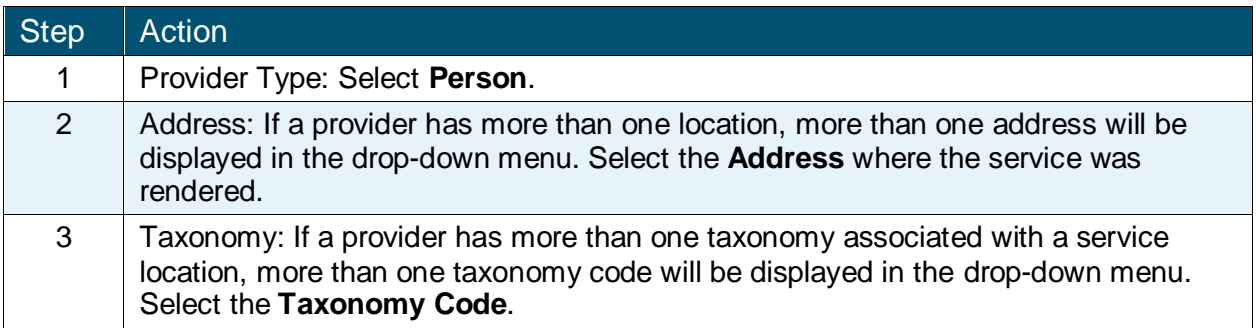

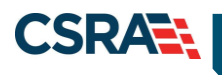

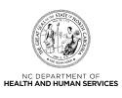

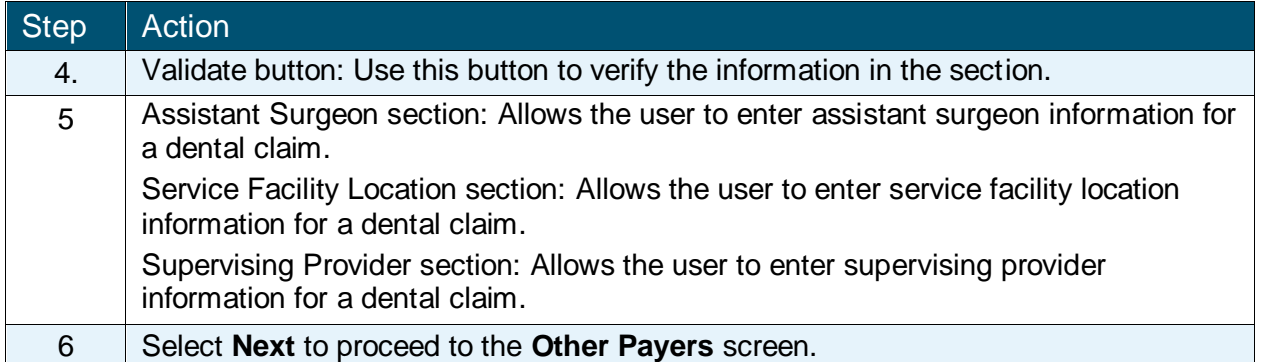

#### <span id="page-18-0"></span>**3.6 OTHER PAYERS**

The **Other Payers** screen allows the user to enter information for third-party payers on a dental claim. When Yes is selected, the **All Other Payers** section expands. If third-party insurance policies are in effect, payments made by those policies will need to be reflected here. The **All Other Payers** section has three required fields: Other Payer Name, Date Paid, and Paid Amount.

If applicable, the user can add more than one payer by selecting the **Add** button. The **Clear** button clears the current entry information. To delete a payer, select the **Remove Service Line** button in the last column of the line item. In this exercise, there are no other payers assigned. Selecting No collapses the All Other Payers section. Selecting the **Next** button advances to the **Service(s)** screen.

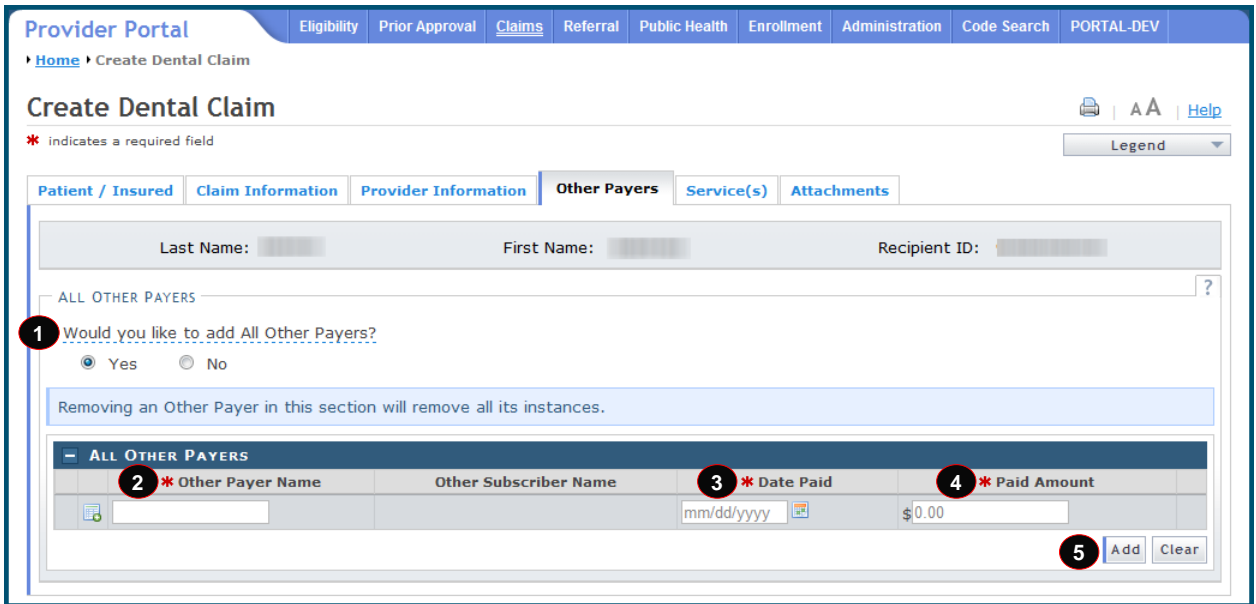

#### **Exhibit 9. Other Payers Screen**

<span id="page-18-1"></span>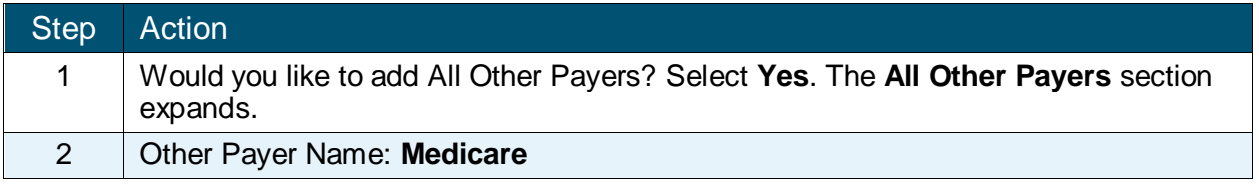

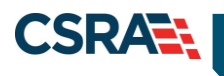

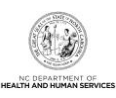

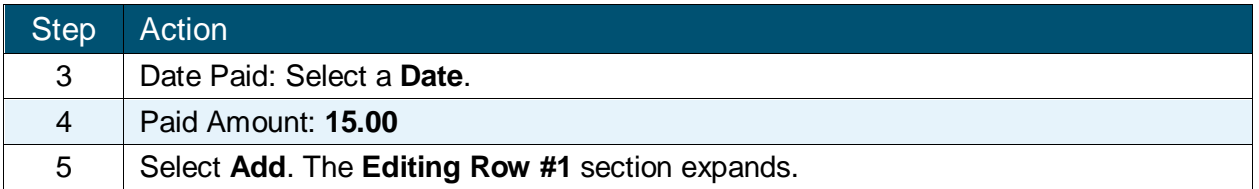

In the **Editing Row #1** section, the required fields are Other Payer Primary ID, Date Paid, Paid Amount, Last Name, Other Insured Identifier, Payer Sequence, Relationship, Claim Filing Ind, Assignment of Benefits, and Release of Information.

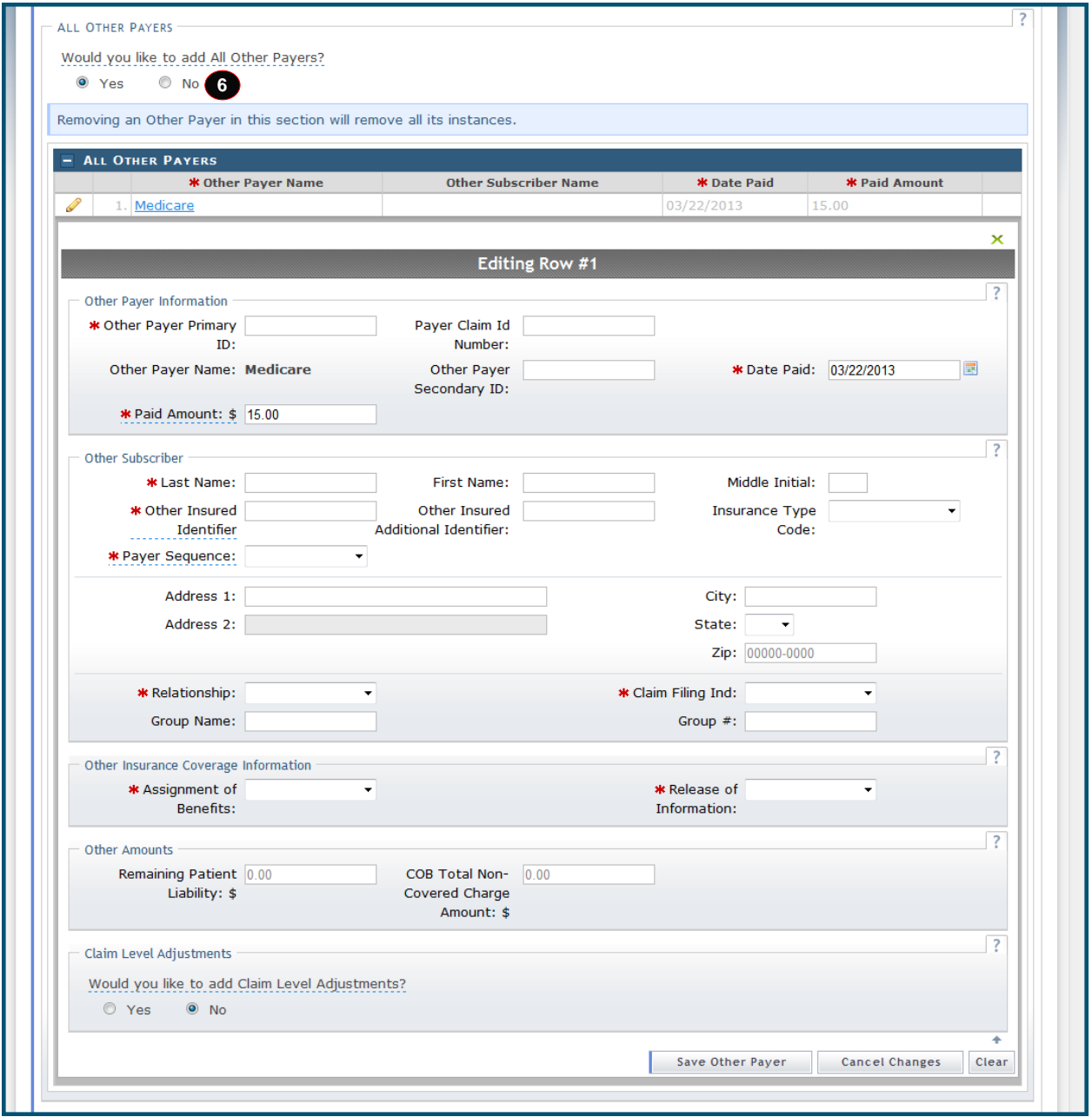

<span id="page-19-0"></span>**Exhibit 10. All Other Payers Editing Row #1**

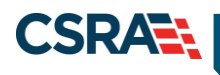

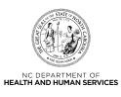

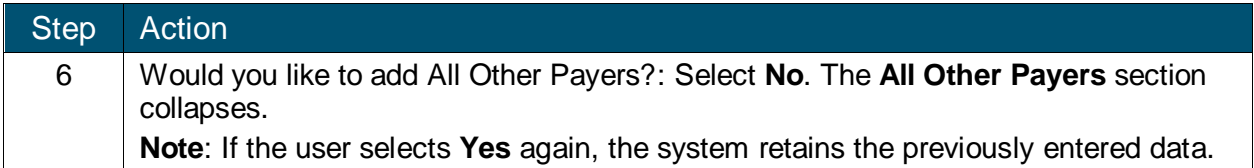

#### <span id="page-20-0"></span>**3.7 SERVICE(S)**

The **Service(s)** screen allows the user to enter Diagnosis Information and Service Lines detail information. To expand or collapse these sections, select anywhere along the section's title bar.

#### <span id="page-20-1"></span>**3.7.1 Diagnosis Information**

The **Diagnosis Information** section is used to assign the ICD-9-CM or ICD-10-CM codes describing the principal diagnosis. The ICD Version field defaults to ICD-10; the user can change the value to ICD-9. This field is sent through a Web service in dental claim submission. It is also used in diagnosis code lookup functionality to limit results to diagnosis codes of ICD-9 or ICD-10 only according to user selection. The length of the diagnosis codes is extended to 10 characters.

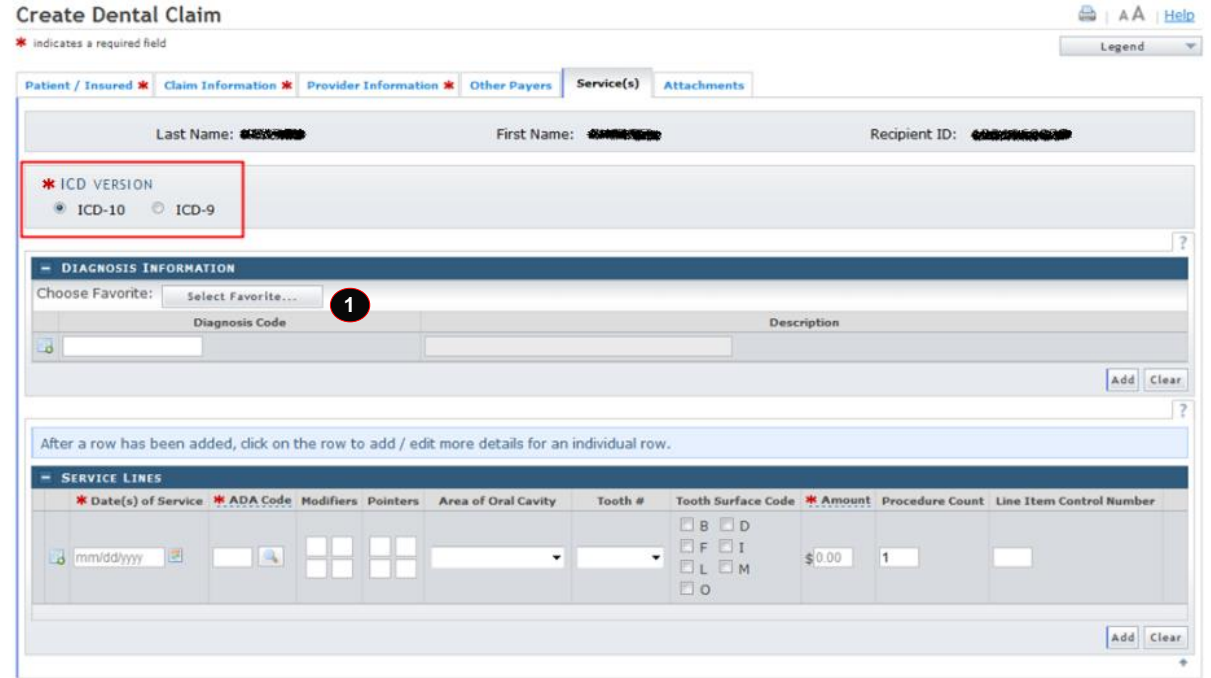

#### **Exhibit 11. Service(s) Screen**

<span id="page-20-2"></span>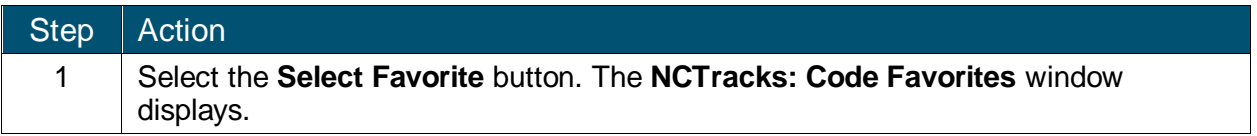

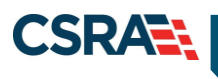

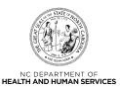

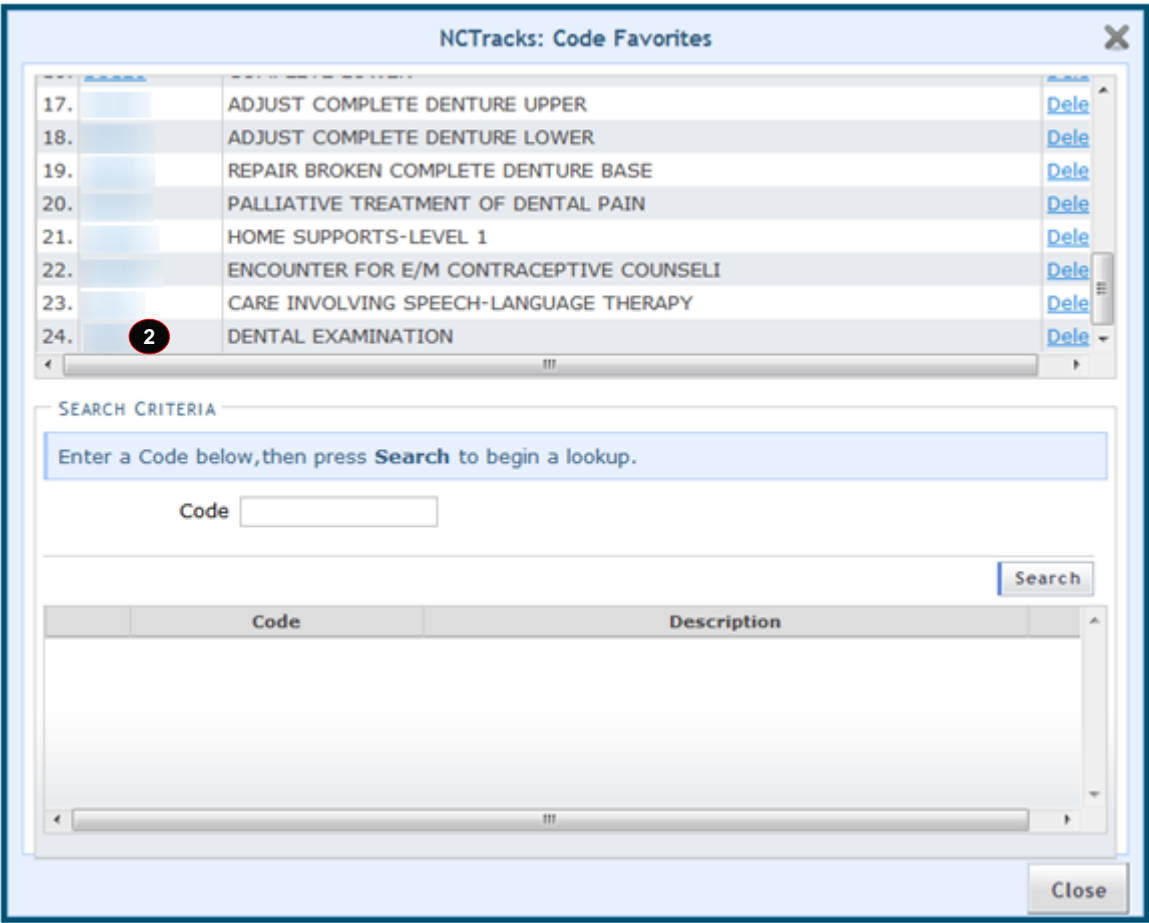

#### **Exhibit 12. Select Favorite**

<span id="page-21-0"></span>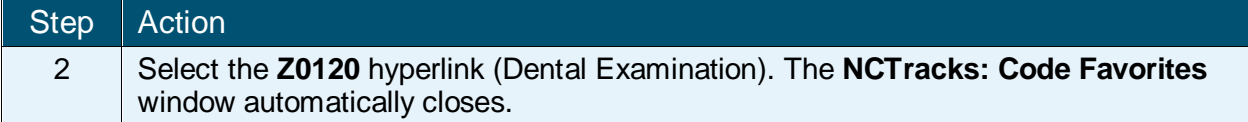

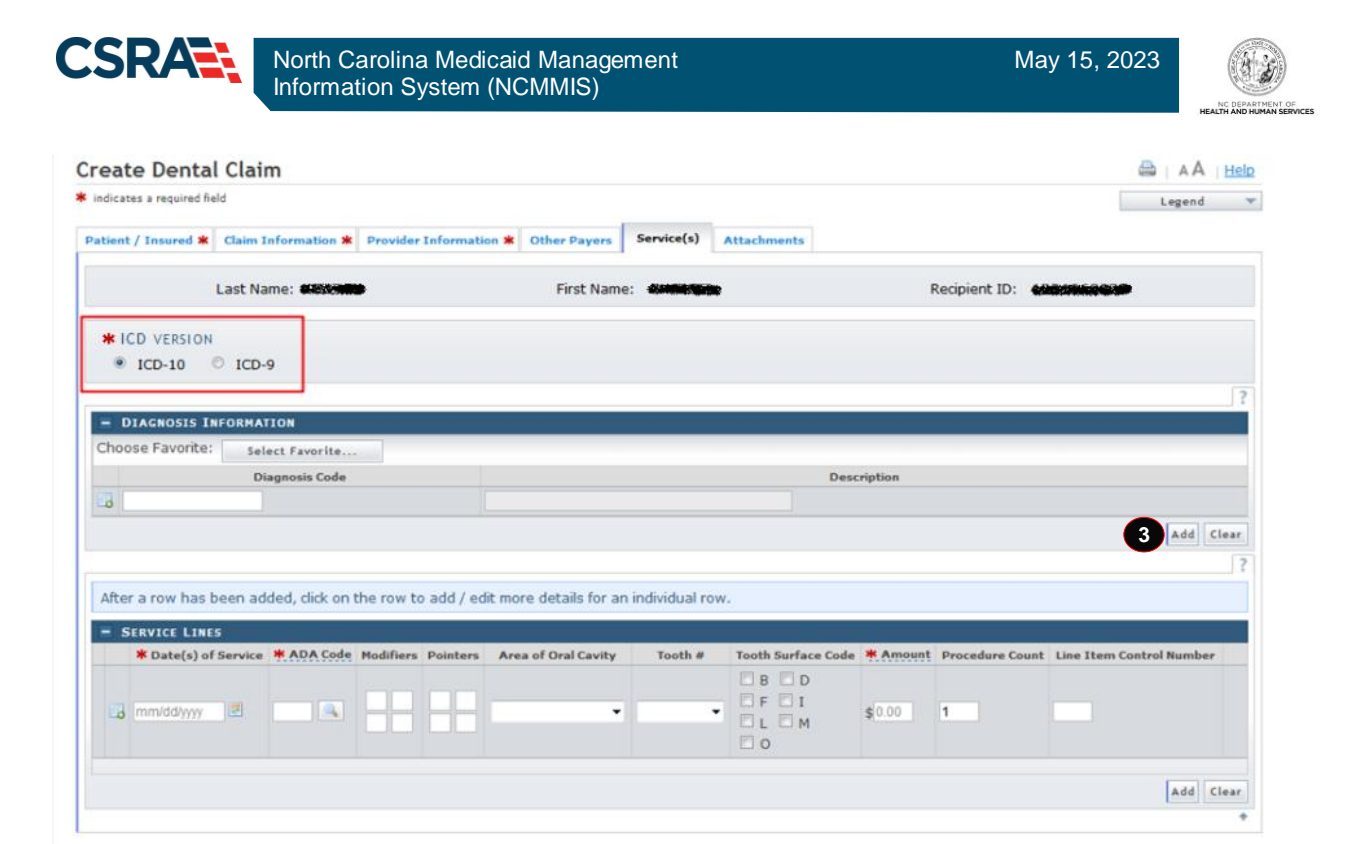

**Exhibit 13. Diagnosis Code – Add**

<span id="page-22-1"></span>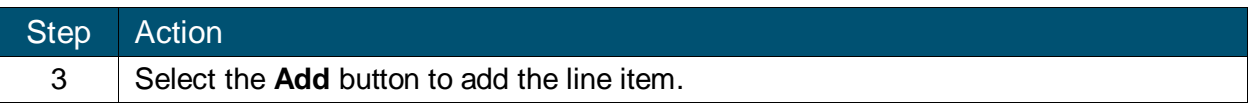

#### <span id="page-22-0"></span>**3.7.2 Service Lines**

The **Service Lines** section allows the user to enter service line item details for a dental claim. The user can add Date(s) of Service, ADA (American Dental Association) procedure codes, the Area of Oral Cavity, Tooth Numbers, Tooth Surface Codes, and the billed Amount.

The user can either enter the ADA code into the field or use the **ADA Code Search** button to populate the code. The user can add a code to their Code Favorites list by entering a code in the **Search Criteria** section and selecting the corresponding Add To Favorites hyperlink for the code.

<span id="page-22-2"></span>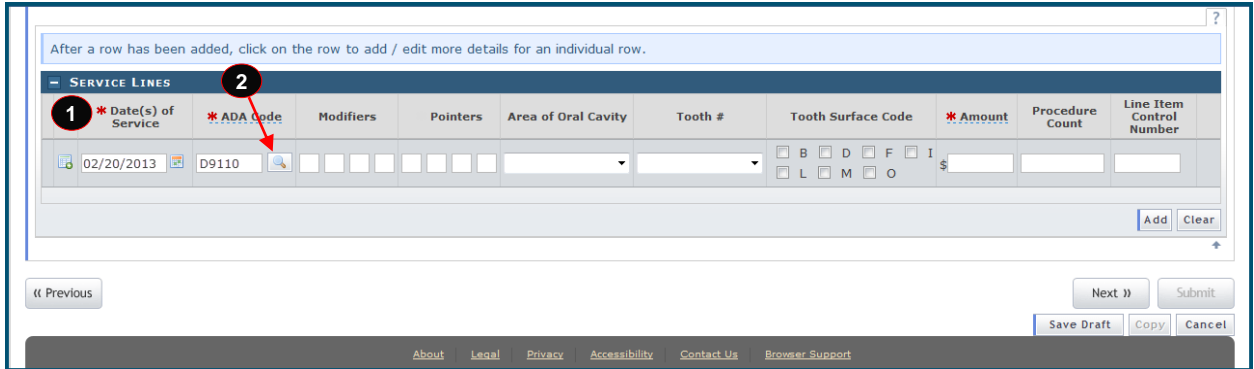

**Exhibit 14. Service Lines Section**

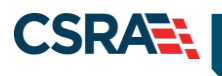

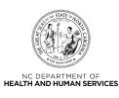

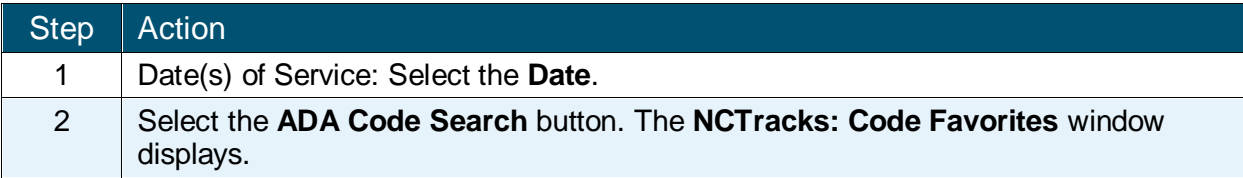

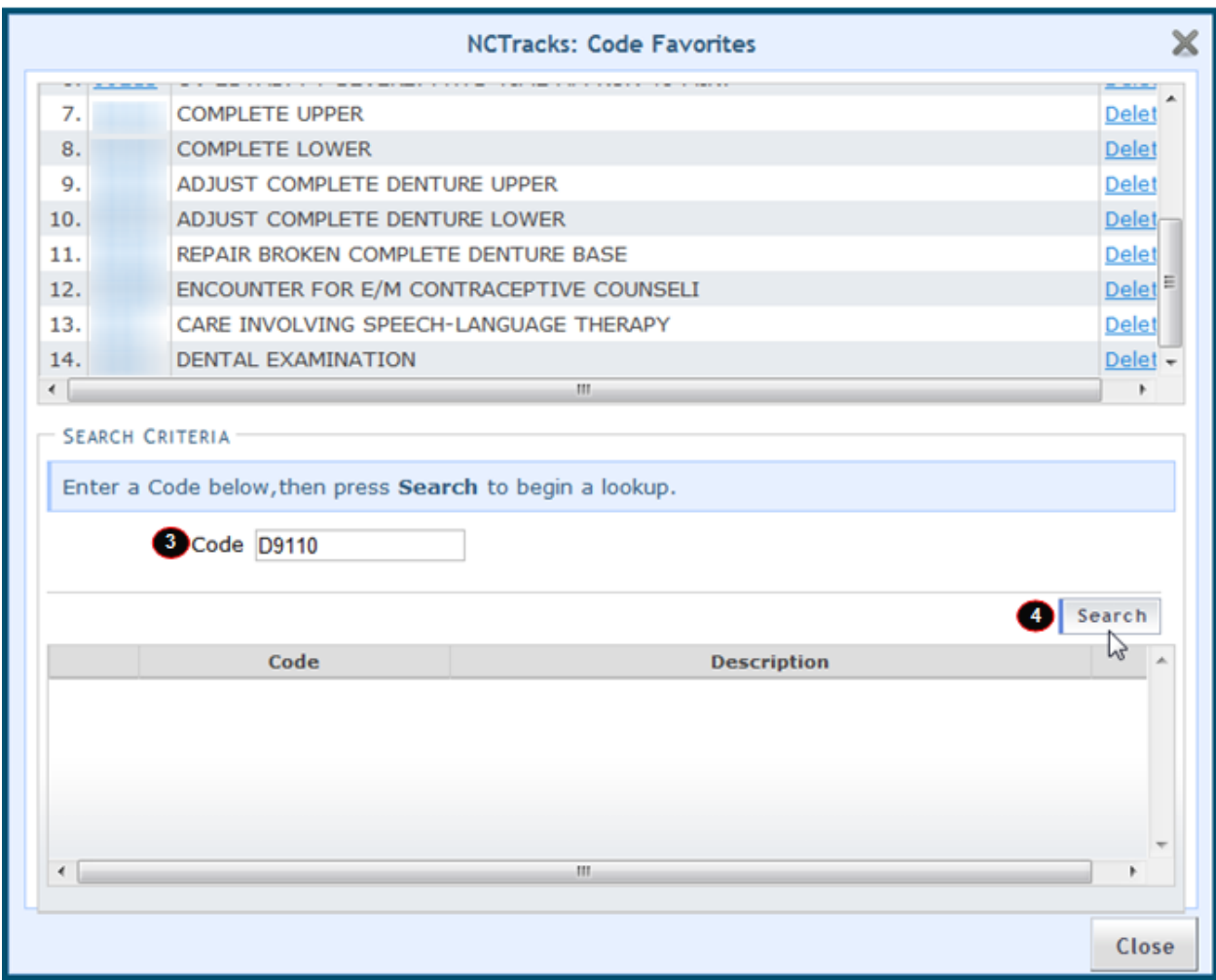

#### **Exhibit 15. NCTracks Code Favorites**

<span id="page-23-0"></span>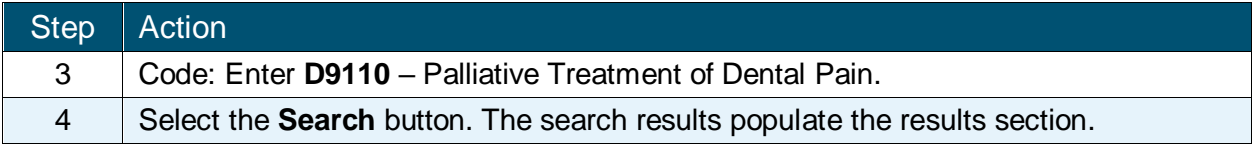

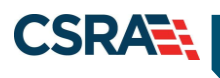

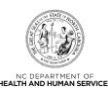

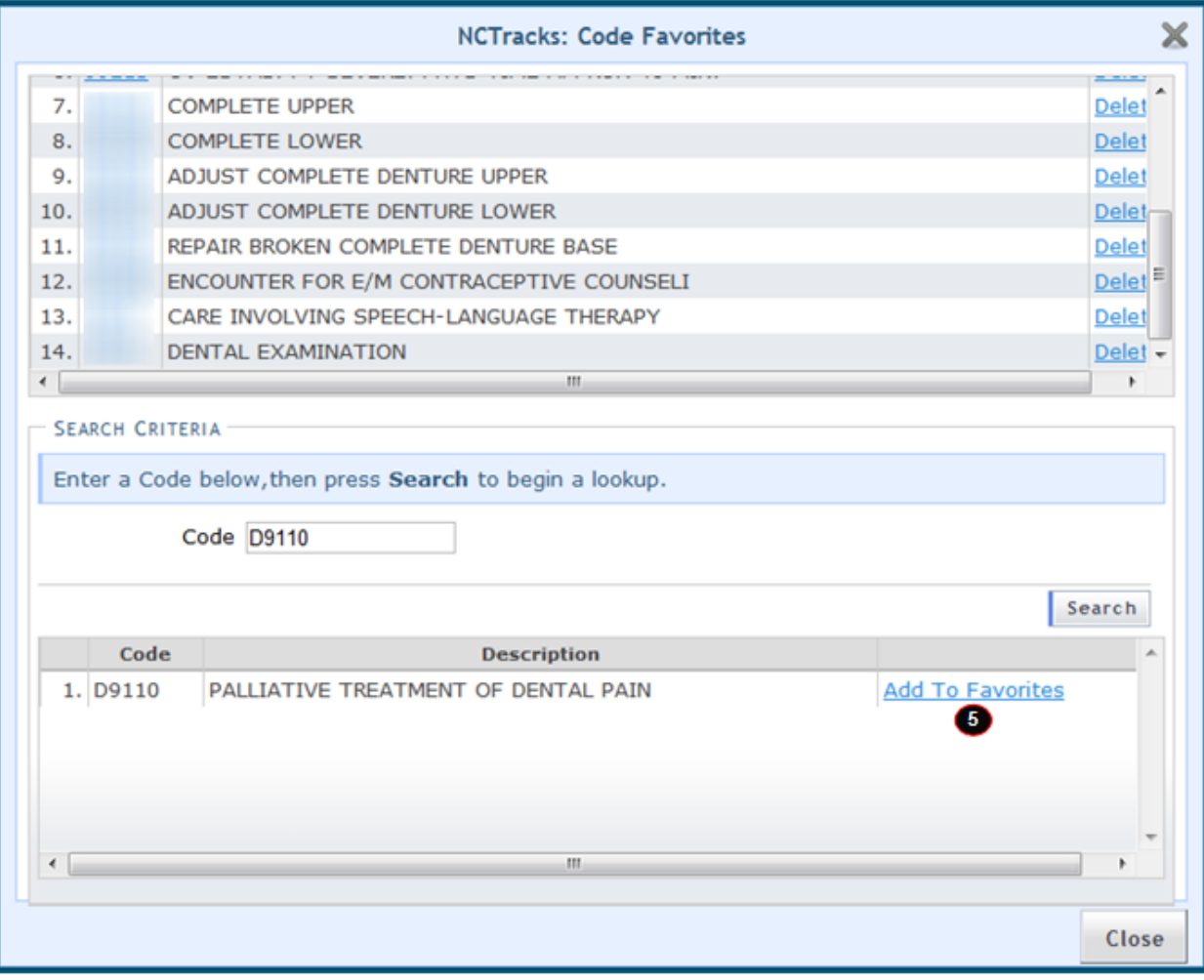

#### **Exhibit 16. Add To Favorites**

<span id="page-24-0"></span>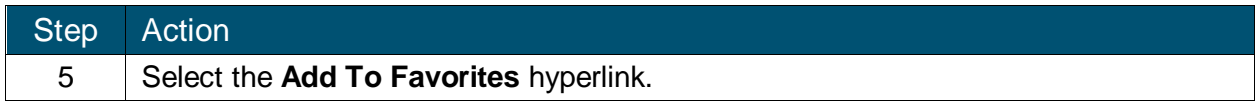

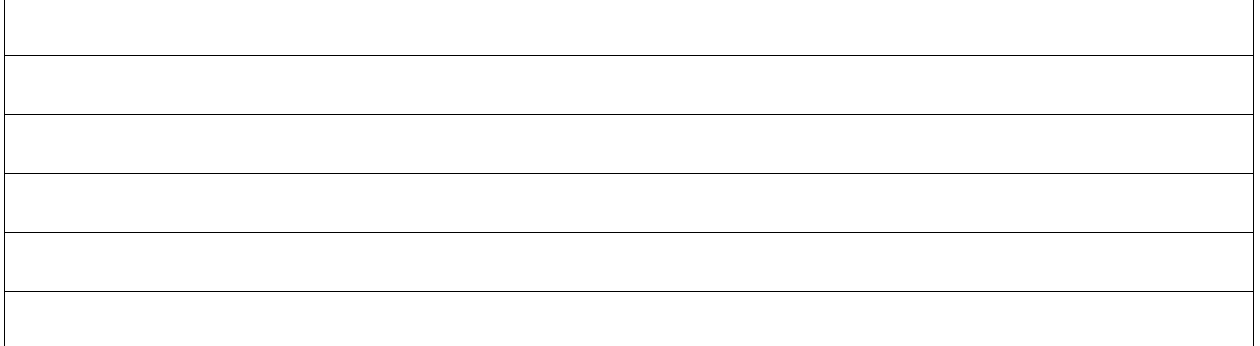

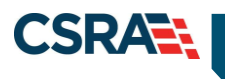

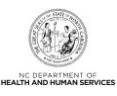

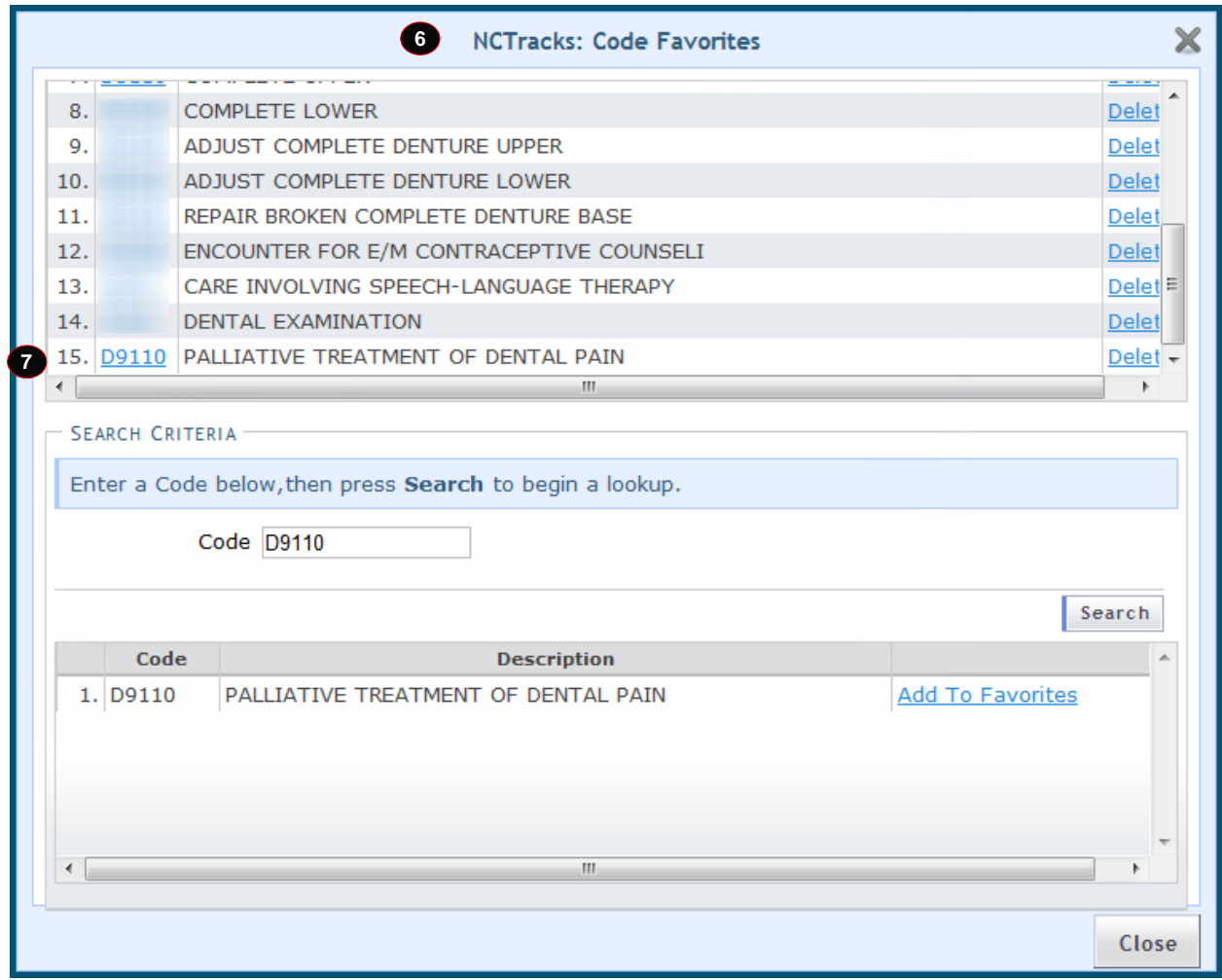

#### **Exhibit 17. Select Diagnosis Code Hyperlink**

<span id="page-25-0"></span>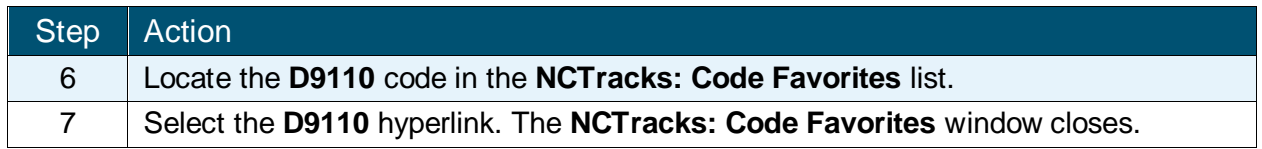

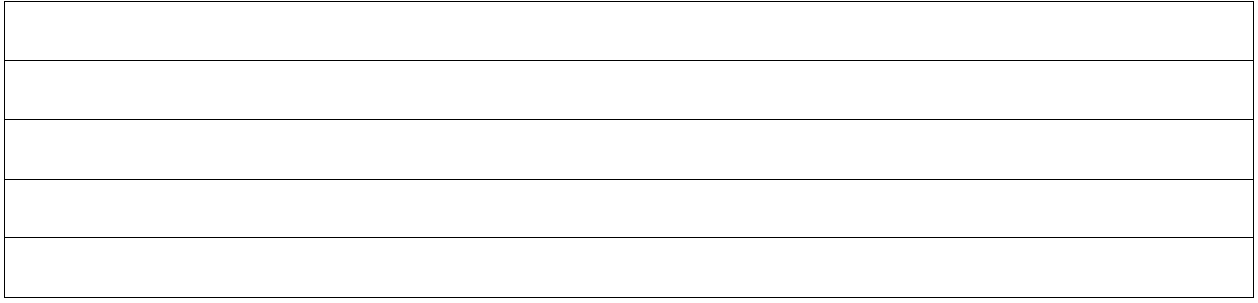

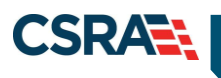

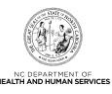

| <b>E</b> SERVICE LINES         |                                       |                  |                      |                            |         |                                      |                 |                    |                                       |
|--------------------------------|---------------------------------------|------------------|----------------------|----------------------------|---------|--------------------------------------|-----------------|--------------------|---------------------------------------|
| * Date(s) of<br><b>Service</b> | <b>* ADA Code</b>                     | <b>Modifiers</b> | 8<br><b>Pointers</b> | <b>Area of Oral Cavity</b> | Tooth # | المنتور<br><b>Tooth Surface Code</b> | <b>*</b> Amount | Procedure<br>Count | Line Item<br>Control<br><b>Number</b> |
| B 02/20/2013 B D9110           | $\begin{array}{c} \hline \end{array}$ |                  |                      | $\cdot$                    | $\cdot$ | OBODOFOI<br>OLOMOO                   |                 |                    |                                       |
|                                |                                       |                  |                      |                            |         |                                      |                 |                    |                                       |
|                                |                                       |                  |                      |                            |         |                                      |                 |                    | Add Clear                             |
|                                |                                       |                  |                      |                            |         |                                      |                 |                    |                                       |

**Exhibit 18. Service Line**

<span id="page-26-1"></span>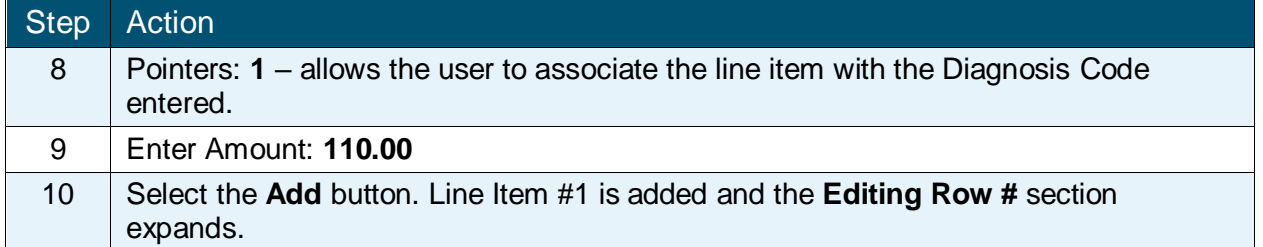

#### <span id="page-26-0"></span>**3.7.3 Edit Row**

The user can edit information such as ADA Code, Area of Oral Cavity, Tooth #, Tooth Surface Code, and Amount. In the **General Information** section, the user can add the Place of Service (which is required), Referral #, and Prior Auth #.

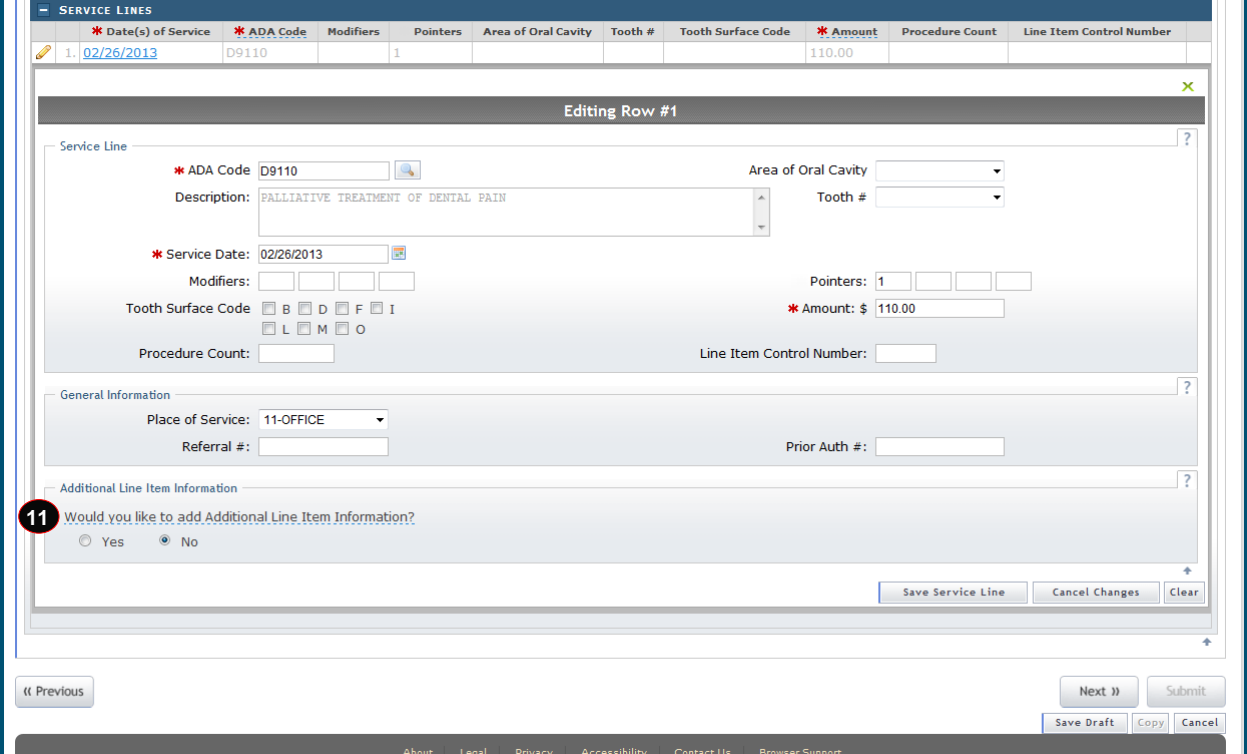

#### <span id="page-26-2"></span>**Exhibit 19. Add Additional Line Items**

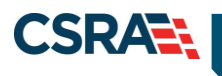

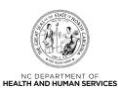

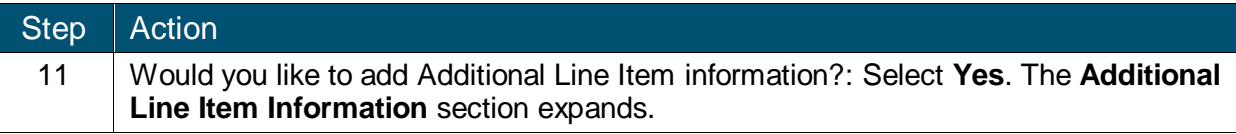

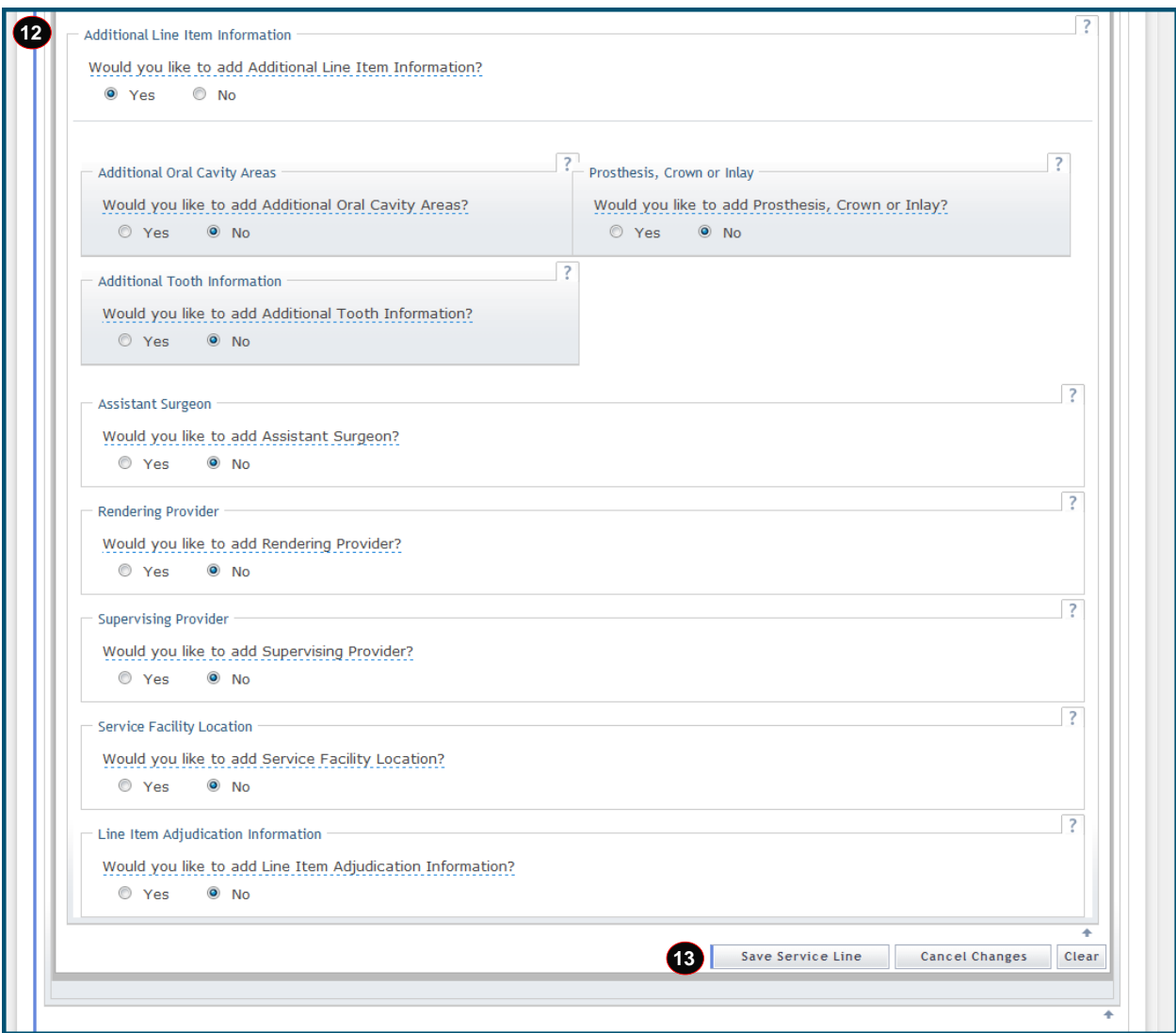

**Exhibit 20. Additional Line Item Information**

<span id="page-27-0"></span>

| Step              | Action                                                                                                  |
|-------------------|----------------------------------------------------------------------------------------------------|
| $12 \overline{ }$ | Additional Line Item Information:                                                                       |
|                   | Additional Oral Cavity Areas: Allows the user to enter oral cavity information.<br>$\bullet$            |
|                   | Prosthesis, Crown or Inlay: Allows the user to enter appliance placement<br>$\bullet$<br>information.   |
|                   | Additional Tooth Information: Allows the user to enter additional tooth<br>$\bullet$<br>information.    |
|                   | All Other Payers: Allows the user to enter details regarding third-party<br>$\bullet$<br>reimbursement. |

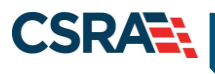

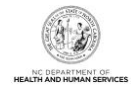

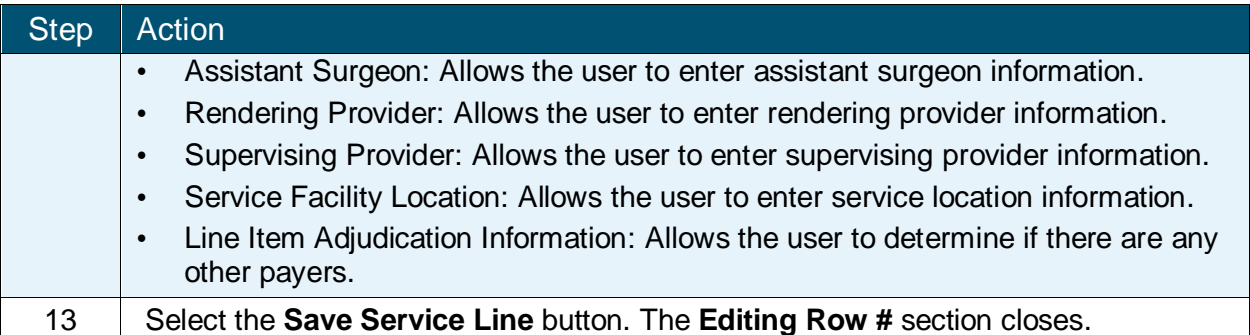

| <b>*</b> Date(s) of<br><b>Service</b> | * ADA Code               | <b>Modifiers</b> | <b>Pointers</b> | <b>Area of Oral Cavity</b> | Tooth # | <b>Tooth Surface Code</b> | * Amount | Procedure<br>Count | <b>Line Item</b><br>Control<br><b>Number</b> |
|---------------------------------------|--------------------------|------------------|-----------------|----------------------------|---------|---------------------------|----------|--------------------|----------------------------------------------|
| 1. 02/26/2013                         | D9110                    |                  |                 |                            |         |                           | 110.00   |                    |                                              |
| mm/dd/yyyy                            | $\overline{\phantom{a}}$ |                  |                 | $\checkmark$               | $\cdot$ | OBODDFO<br>OLOMOO         | \$0.00   |                    |                                              |
|                                       |                          |                  |                 |                            |         |                           |          |                    | Add<br>Clear                                 |
|                                       |                          |                  |                 |                            |         |                           |          |                    |                                              |

**Exhibit 21. Service Line Item 1** 

<span id="page-28-1"></span>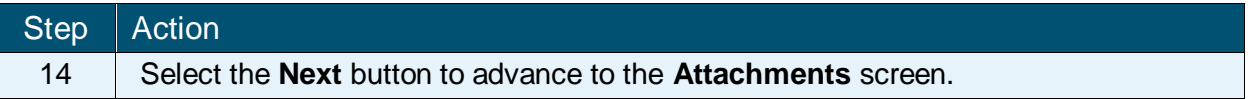

#### <span id="page-28-0"></span>**3.8 ATTACHMENTS**

The **Attachments** screen allows the provider to add attachments to a claim, such as dental X-rays, treatment plans, Rx prescriptions, images, EOBs, etc. (**Note**: These are examples and are not applicable to all claims.) A provider can enter up to nine (9) attachments.

Transmission Codes represent the method of delivery: Electronic, Email, File Transfer, Mail, or On Request.

North Carolina Medicaid Management May 15, 2023 Information System (NCMMIS)

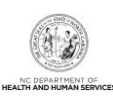

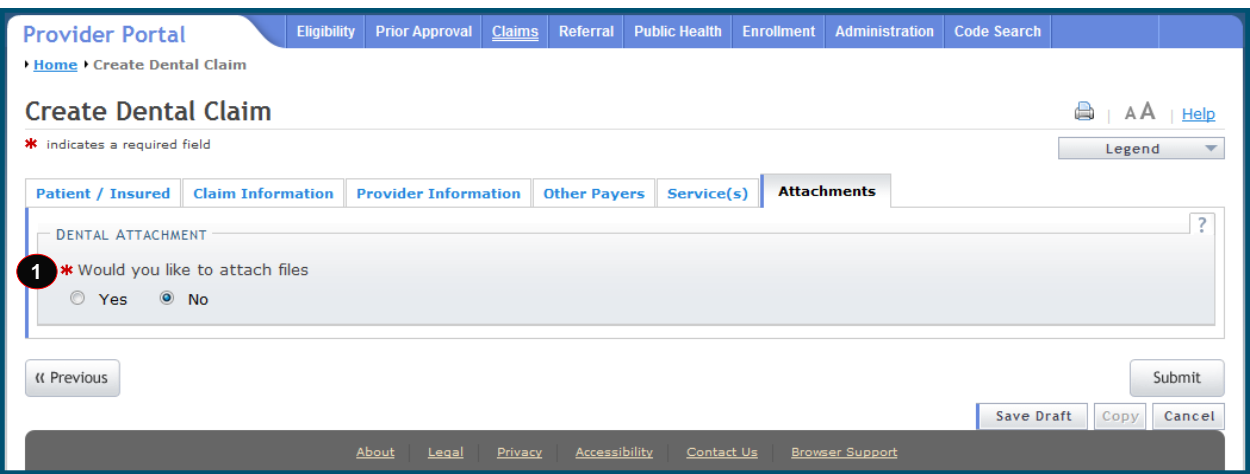

**Exhibit 22. Attachments Screen**

<span id="page-29-0"></span>

| Step Action                                                                   |
|-------------------------------------------------------------------------------|
| Would you like to attach files?: Select Yes. The Attachments section expands. |

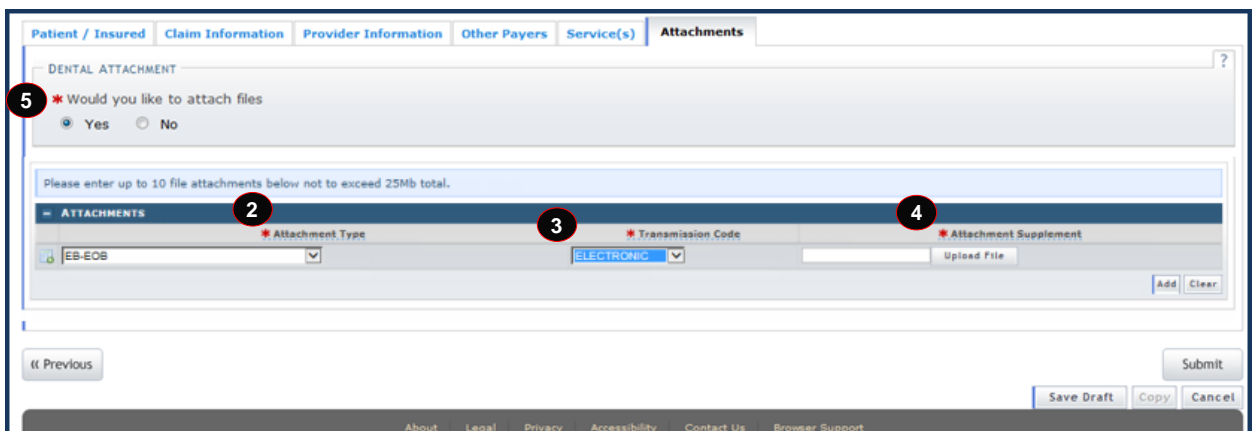

#### **Exhibit 23. Attachment Type**

<span id="page-29-1"></span>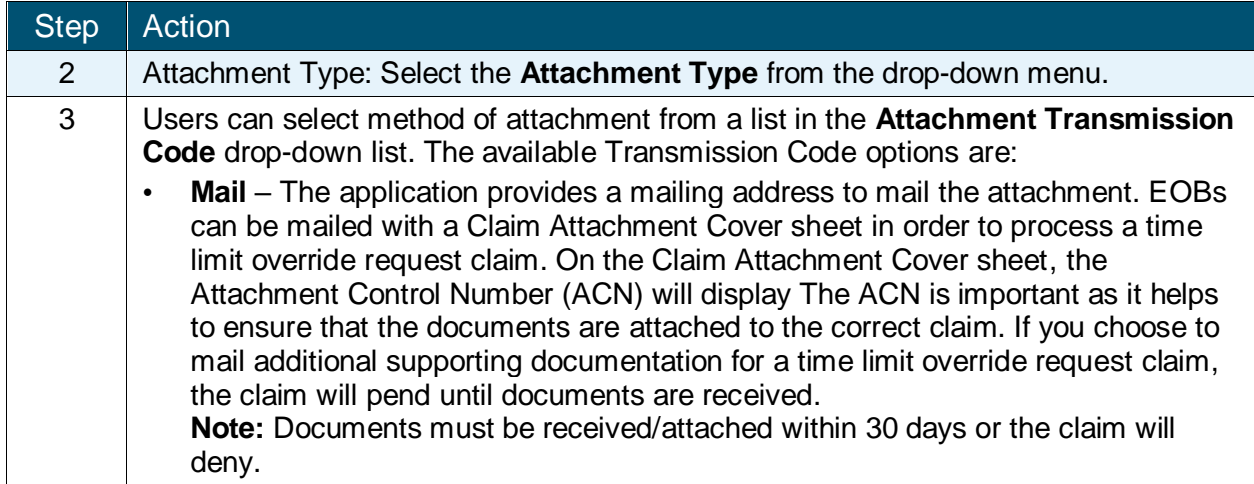

CSRAE:

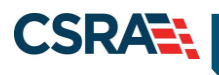

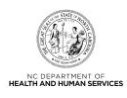

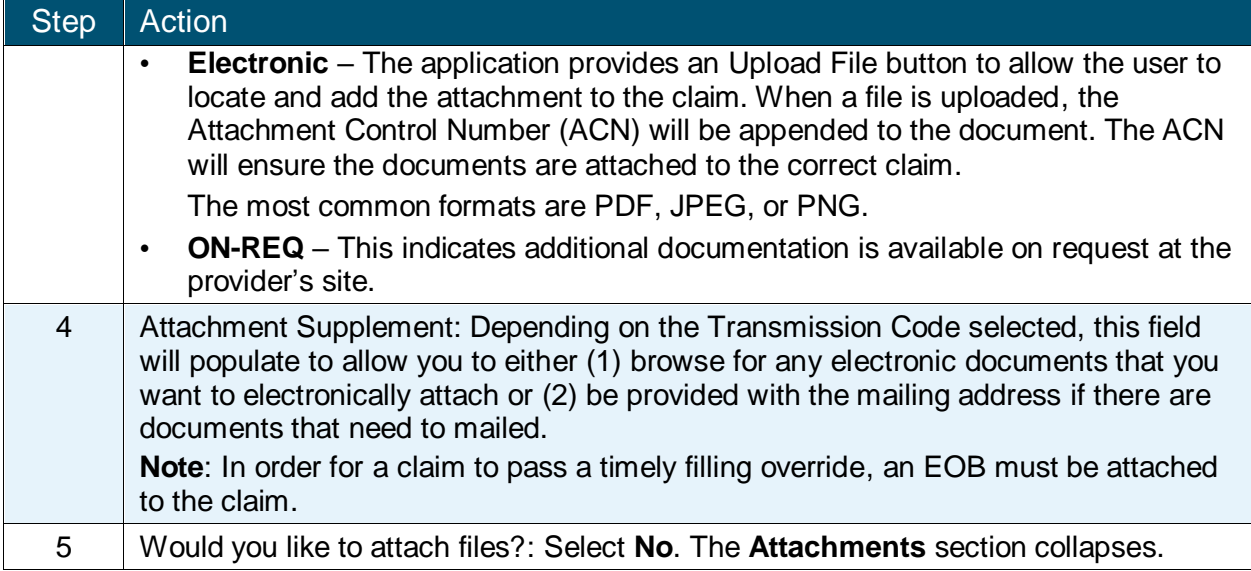

#### <span id="page-30-0"></span>**3.9 SAVE AS DRAFT**

At any time during the claim entry process, the user can save the claim for completion at a later date. The user saves a claim by selecting the **Save Draft** button located at the bottom of the screen.

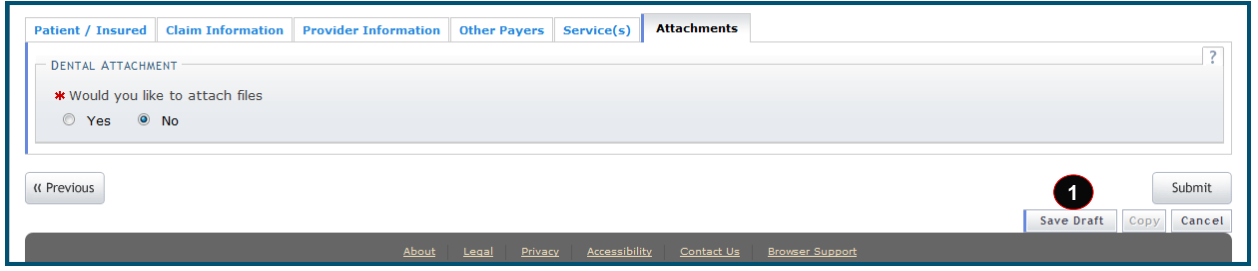

**Exhibit 24. Save As Draft**

<span id="page-30-1"></span>

| Step Action |                                                               |
|-------------|---------------------------------------------------------------|
|             | Select the Save Draft button. The Draft Name window displays. |

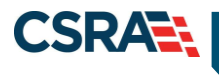

North Carolina Medicaid Management May 15, 2023 Information System (NCMMIS)

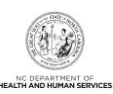

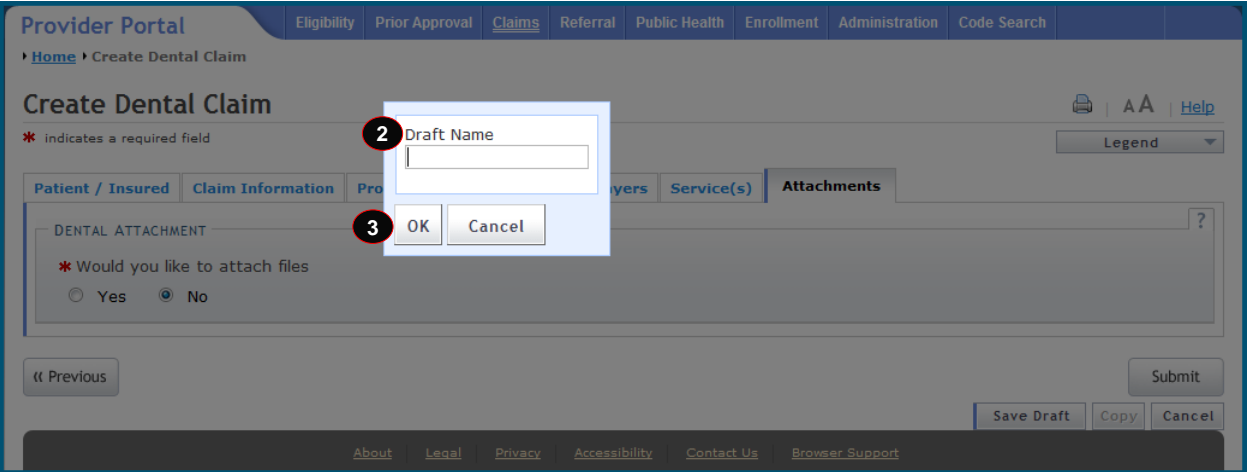

#### **Exhibit 25. Draft Name**

<span id="page-31-1"></span>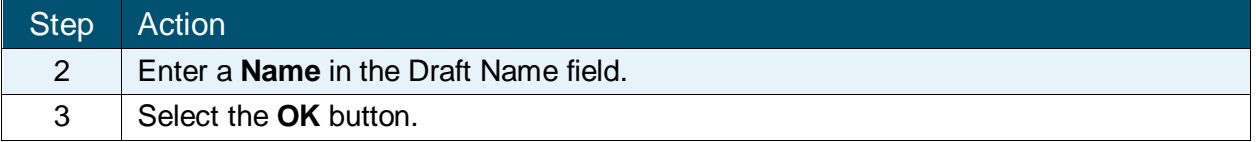

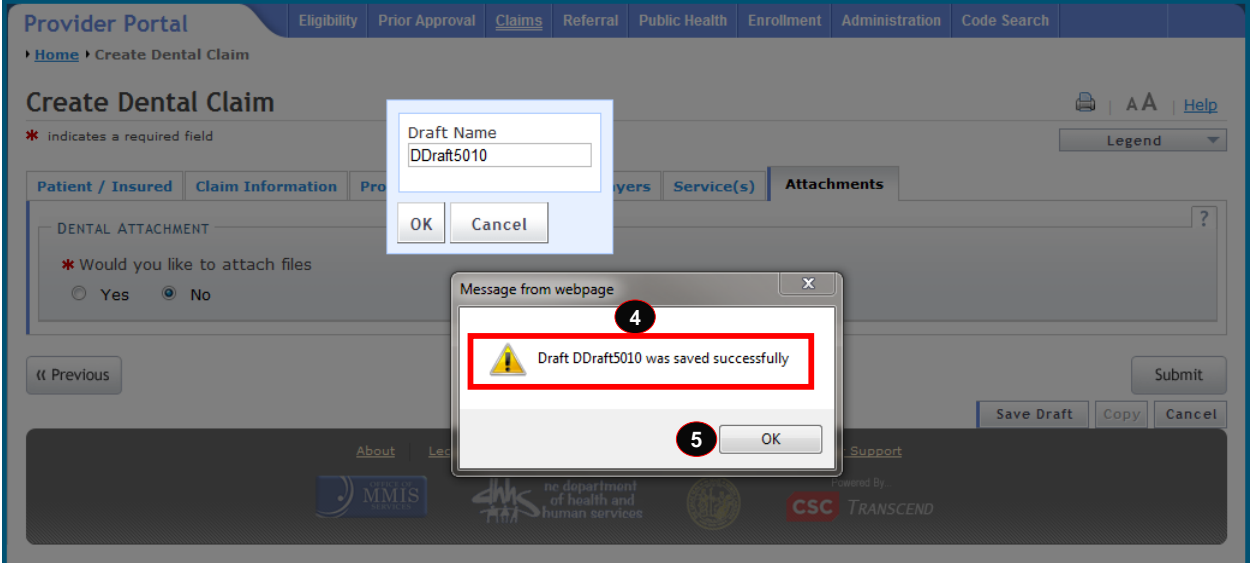

#### **Exhibit 26. Draft Saved Successfully**

<span id="page-31-2"></span>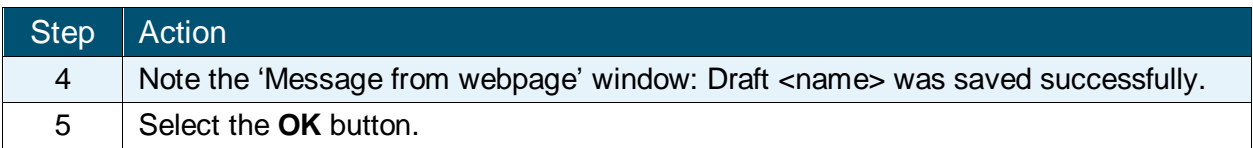

#### <span id="page-31-0"></span>**3.10 CLAIMS DRAFT SEARCH**

In order to finish the claim previously saved as a draft, the user must first find the entry. The Claims Draft Search allows users to find and manage draft claims within NCTracks.

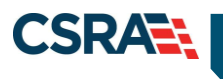

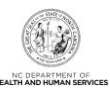

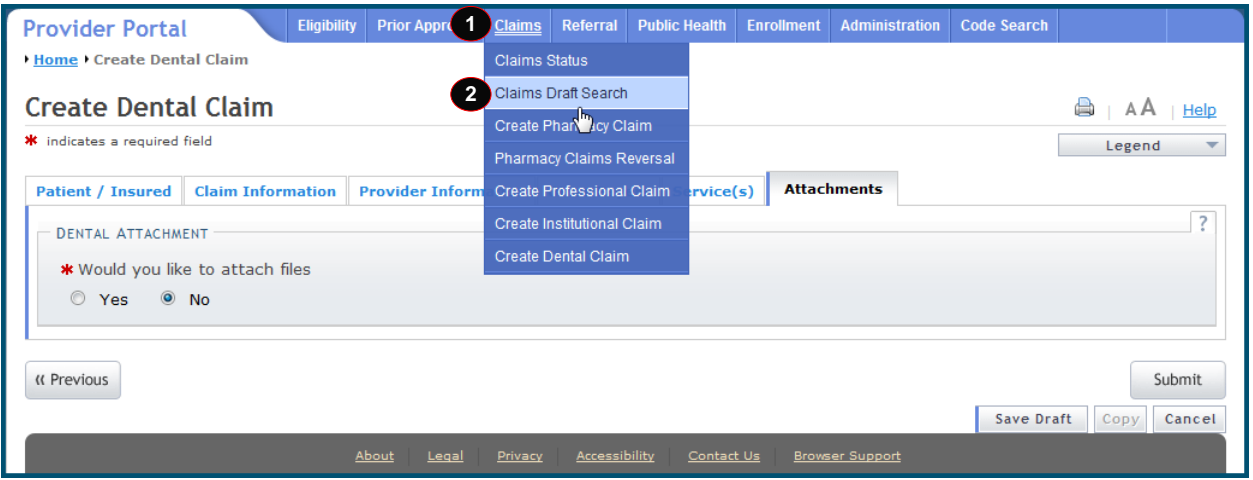

**Exhibit 27. Claims Draft Search**

<span id="page-32-1"></span>

| <b>Step</b> | Action                             |
|-------------|------------------------------------|
|             | Hover over the <b>Claims</b> menu. |
|             | Select Claims Draft Search.        |

#### <span id="page-32-0"></span>**3.10.1 Search Process**

The Claims Draft Search is a three-step process:

- The first step is to verify the Account Information: User, Group, and NPI/Atypical ID.
- \* The second step is to enter the Search Options: Created Within days, Recipient Last Name, Patient Account #, Recipient ID, Rendering Provider, Claim Type, or Date(s) of Service. The user can choose to show either 'My Claims' or 'All Viewable Claims'.
- $\div$  The last step is to initiate the search.

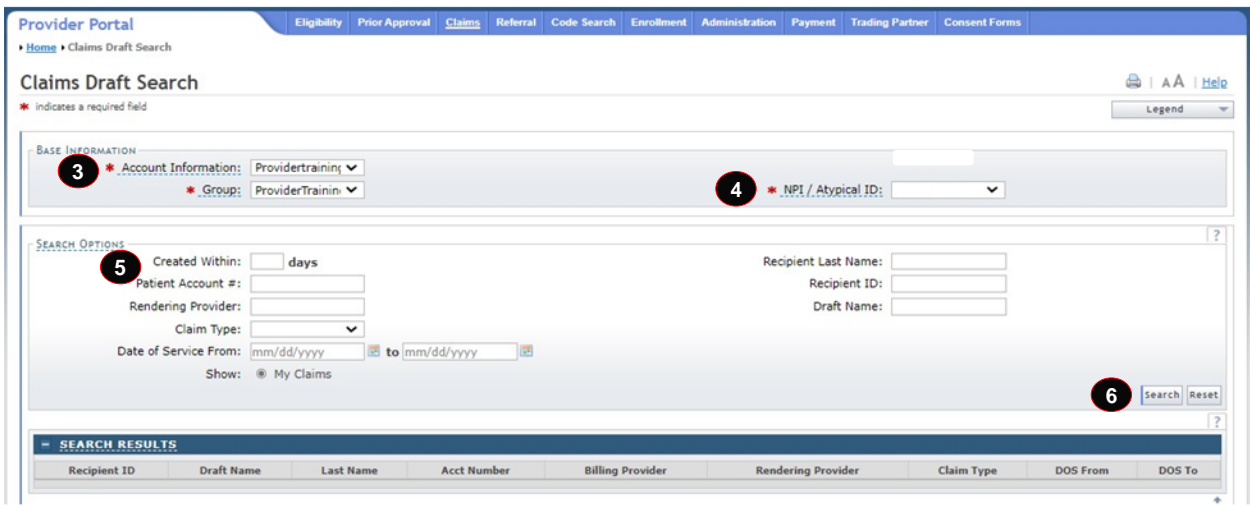

<span id="page-32-2"></span>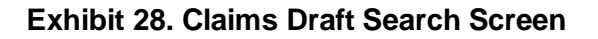

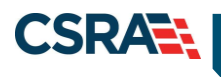

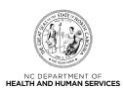

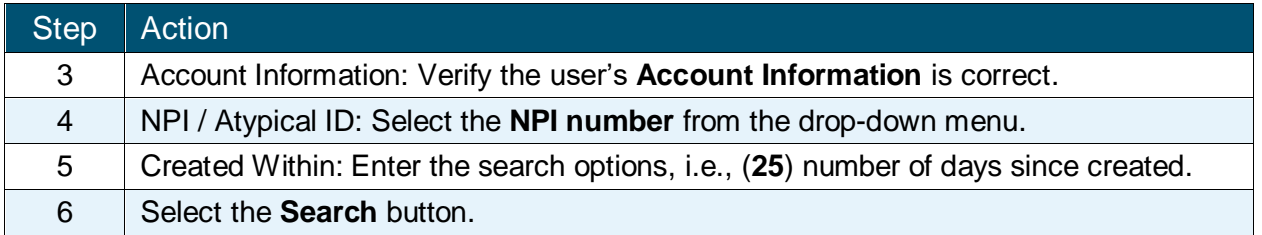

#### <span id="page-33-0"></span>**3.10.2 Search Results**

The results display in the **Search Results** section, showing the Recipient ID, Draft Name, Last Name, Acct Number, Billing Provider, Rendering Provider, Claim Type, DOS From, and DOS To.

Locate the Draft Name. Select the hyperlinked value in the Recipient ID column to view the contents of that claim.

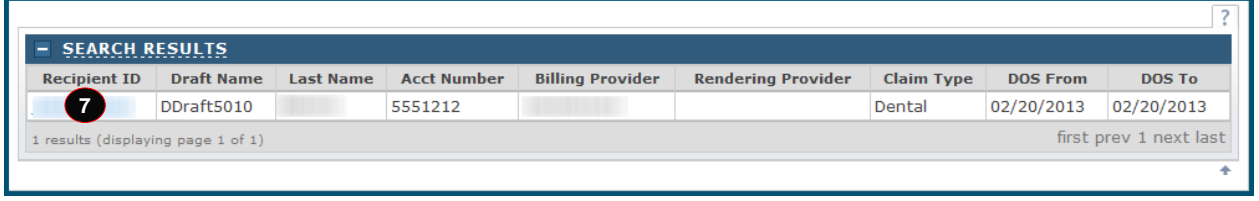

#### **Exhibit 29. Search Results Section**

<span id="page-33-2"></span>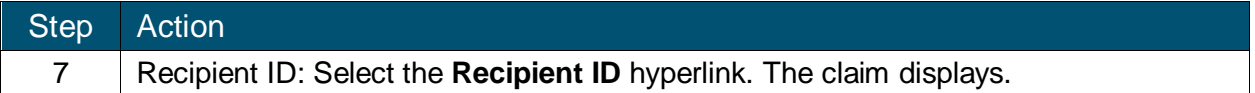

#### <span id="page-33-1"></span>**3.11 SUBMIT CLAIM AND STATUS DETAILS**

Note that the **Submit** button is grayed out and is not active. The user can navigate through the tabs by selecting the **Next** buttons or select any of the tab headers to review the information entered. The **Submit** option becomes available when the **Attachments** page is active. Navigate to the **Attachments** tab.

North Carolina Medicaid Management May 15, 2023 Information System (NCMMIS)

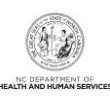

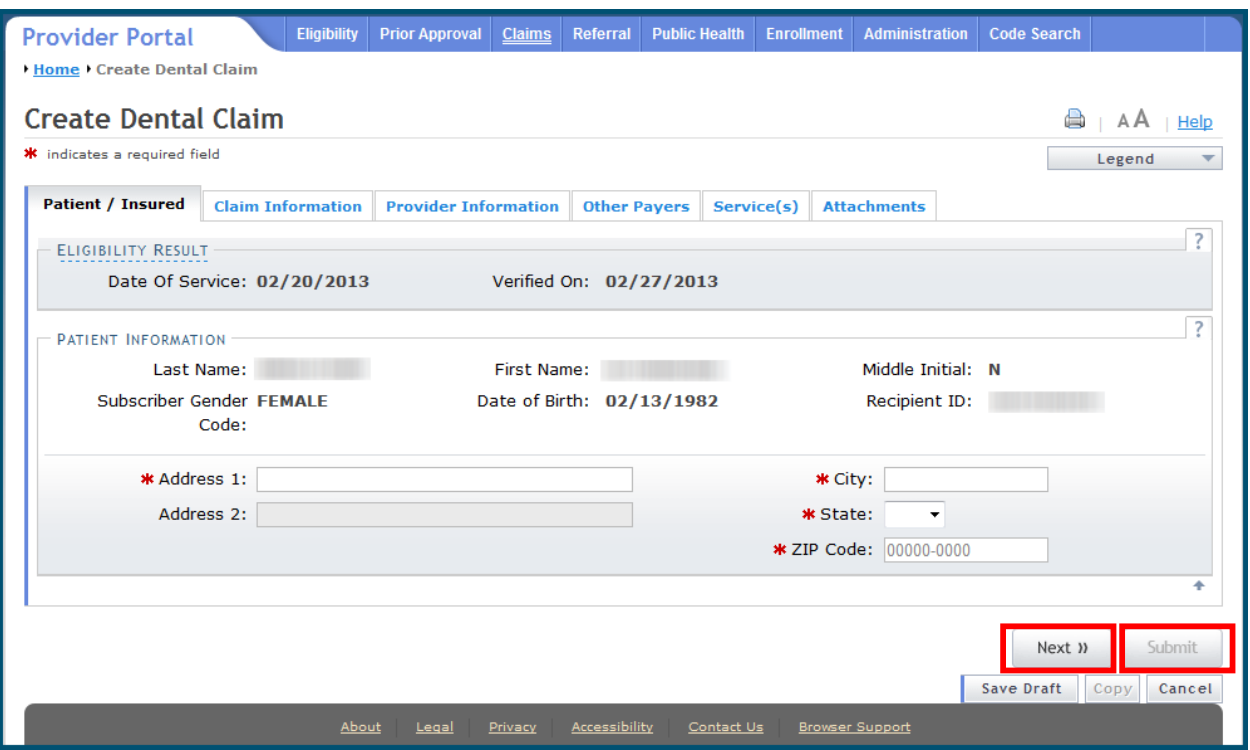

**Exhibit 30. Patient / Insured – Next**

#### <span id="page-34-1"></span><span id="page-34-0"></span>**3.11.1 Submit Claim**

**CSRANN** 

The **Submit** option is now active. When the user selects **Submit** and any errors are found, NCTracks displays an Error Summary message and navigates the user to the corresponding tab. The user must fix the errors indicated and select **Submit** again to resubmit the claim.

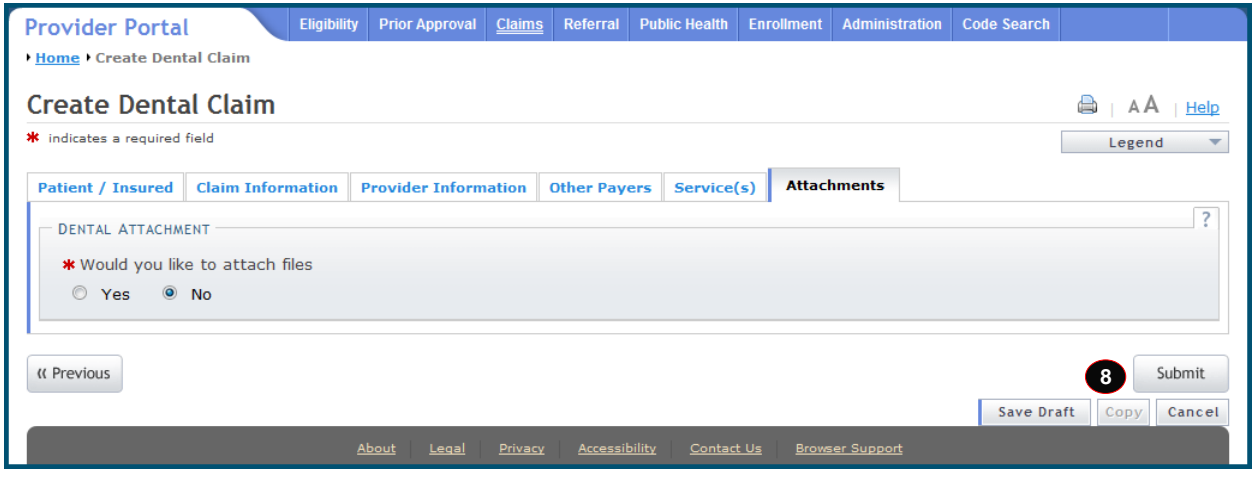

**Exhibit 31. Attachments Screen – Submit**

<span id="page-34-2"></span>*Example Error Summary*

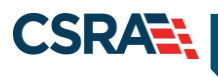

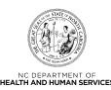

**Error Summary** 

Please fix the following errors before you proceed. If applicable, the error message is linked to an associated field.

**.** Attachment Tab: Please confirm attachment request

#### **Exhibit 32. Submit / Error Summary**

<span id="page-35-1"></span>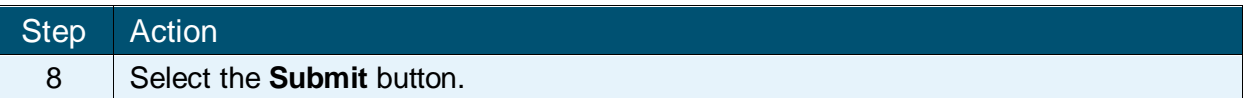

#### <span id="page-35-0"></span>**3.11.2 Claim Status Details**

When the user submits the claim, the claim status details display on the **Claim Status Details** screen. The screen has four sections: **Patient**, **Billing Provider**, **Primary Status**, and **Lines**  (Line Items).

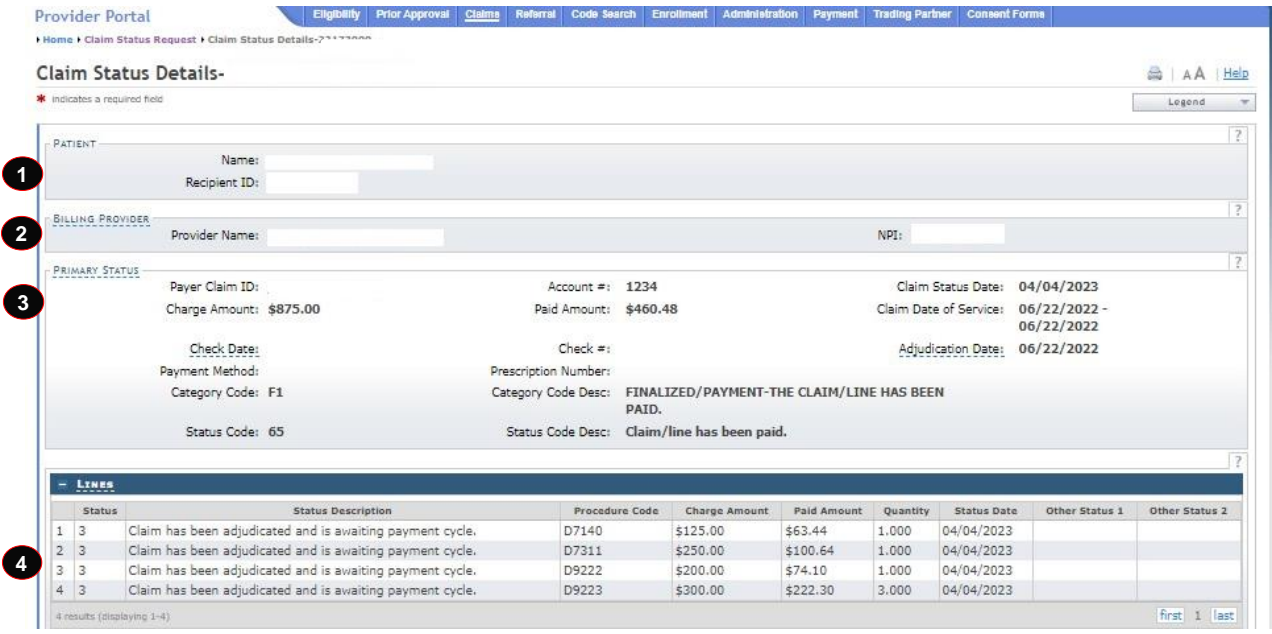

**Exhibit 33. Claim Status Details Screen**

<span id="page-35-2"></span>

| Section | <b>Description</b>                                                                                                    |
|---------|----------------------------------------------------------------------------------------------------|
| 1       | Patient ID Information - Name, DOB, Recipient ID, Gender                                                                                                    |
| 2       | Billing Provider – Organization/Individual Name and NPI/Atypical ID number                                                                                                    |
| 3       | Primary Status - Payer Claim ID, Account #, Claim Status Date, Charge Amount,<br>Paid Amount, Claim Date of Service, Check Date, Check #, Adjudication Date,<br>Payment Method, Category Code, Category Code Description, Status Code,<br><b>Status Code Description</b> |

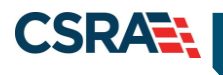

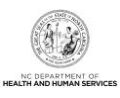

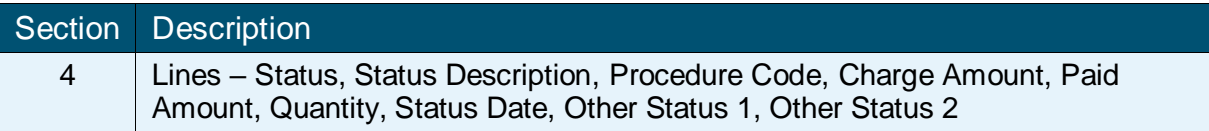

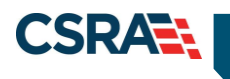

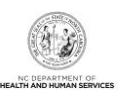

## **This Page Intentionally Left Blank**

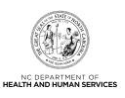

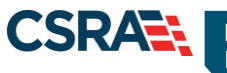

## **4.0 Claim Status and Claim Copy Demonstration**

#### <span id="page-38-1"></span><span id="page-38-0"></span>**4.1 RESUBMIT A CLAIM**

This demonstration shows the process for researching a Claim Status and copying a claims record for resubmitting a claim. It is a two-step process:

- $\div$  Search the status of the claim.
- $\div$  Copy the claim details to a new claim allowing for the resubmission of the claim.

This claims process is the same for all claim types. The illustrations in this section show a status for a dental claim.

The **Claim Status** screen is used to search for the status of a submitted claim. In the NCTracks Provider portal, the **Claims Status** option is located under the **Claims** menu.

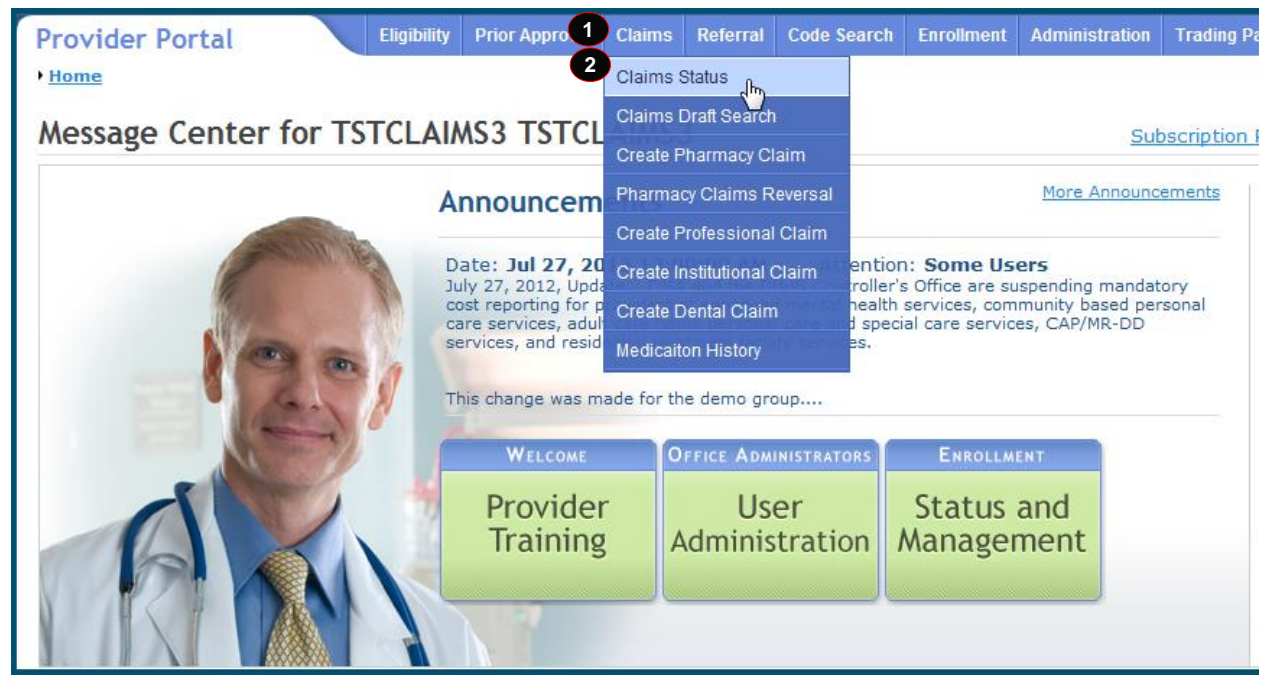

#### **Exhibit 34. Claim Status**

<span id="page-38-3"></span>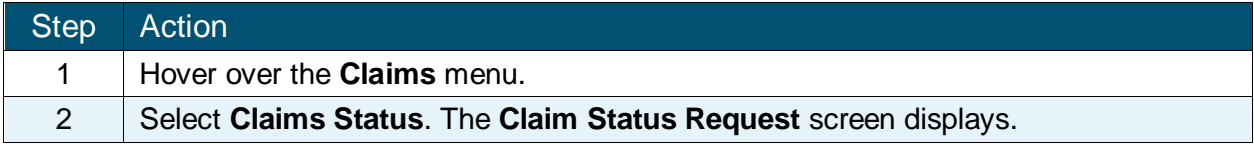

#### <span id="page-38-2"></span>**4.2 CLAIM STATUS REQUEST**

The **Claim Status Request** screen has three sections: **Base Information**, **Claim Search**, and **Claims** (Results). The required fields are Dates of Service (From and To) and Recipient ID. Using as many fields (criteria) as possible for the search will return a quicker and more accurate response. All required fields are denoted by a red asterisk.

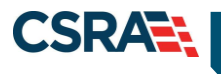

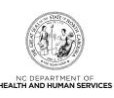

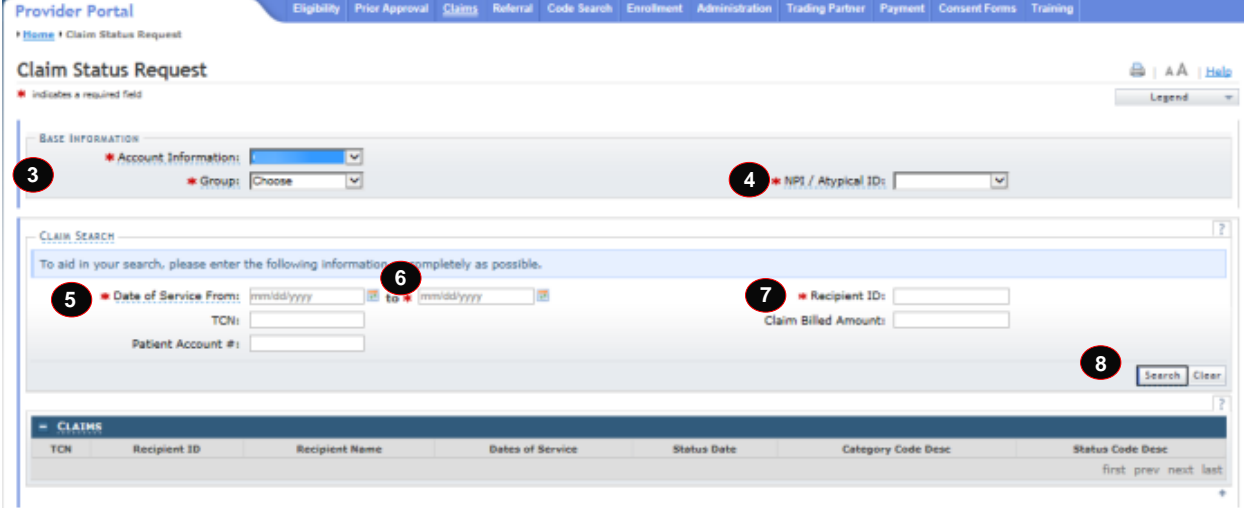

**Exhibit 35. Claim Status Request**

<span id="page-39-0"></span>

| Step | Action                                                                                                    |
|------|----------------------------------------------------------------------------------------------------|
| 3    | Account Information: Identifies the Account based on the User ID used to log into<br>the system. Select the Account Information from the drop-down menu.<br>Group: Identifies the Security group to whom the logon User ID belongs. Select the<br>Group from the drop-down menu. |
| 4    | NPI/Atypical IDs: A list of all of the providers for which this user is authorized. Select<br>the NPI/Atypical ID from the drop-down menu.                                                                                                    |
| 5    | Date of Service: Enter the Claim's From Date of Service or use the calendar icon to<br>select a date.                                                                                                    |
| 6    | Date of Service: Enter the Claim's To Date of Service or use the calendar icon to<br>select a date.                                                                                                    |
| 7    | Recipient ID: Enter the Recipient ID number.                                                                                                    |
| 8    | Select the Search button. The Claim Status Request search results display.                                                                                                    |

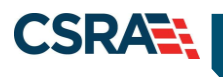

C

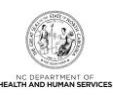

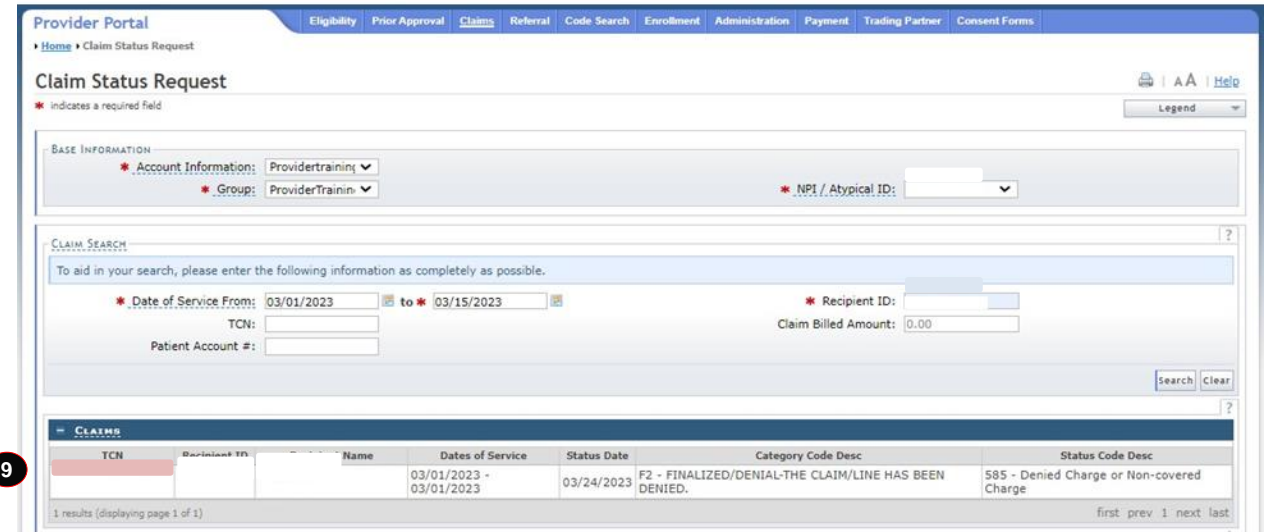

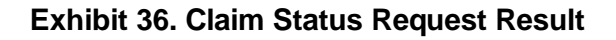

<span id="page-40-0"></span>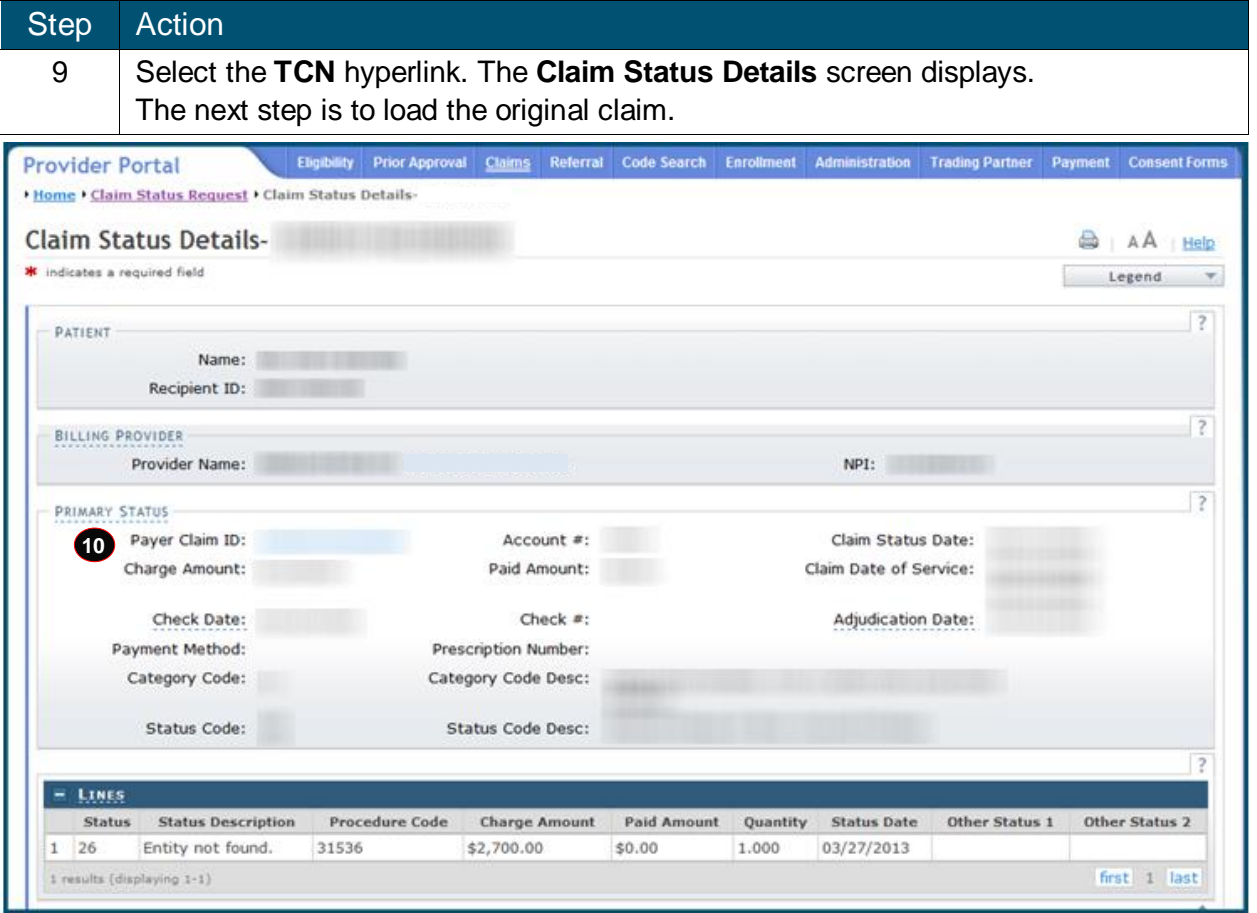

<span id="page-40-1"></span>**Exhibit 377. Claim Status Details**

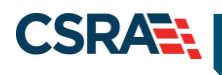

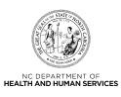

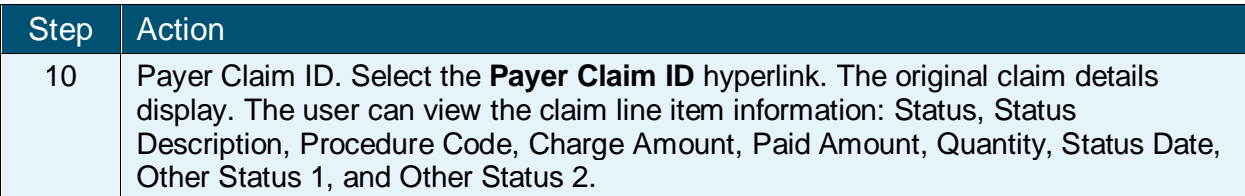

#### <span id="page-41-0"></span>**4.3 COPY**

The claim displays as read-only on all screens. Notice that the data fields are grayed out. To make changes and resubmit the claim, the claim must be copied to a new claim. In fact, the only action is to copy the claim.

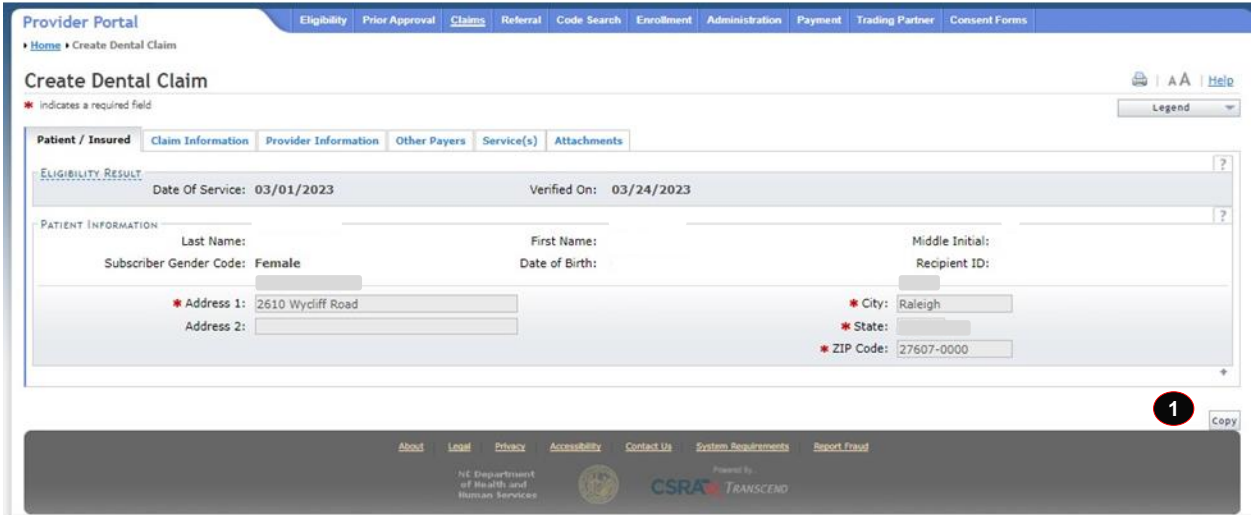

#### **Exhibit 38. Claim Copy**

<span id="page-41-2"></span>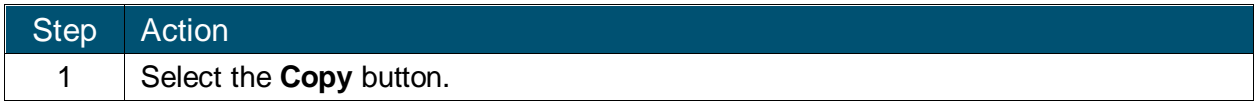

#### <span id="page-41-1"></span>**4.4 NEXT STEPS**

You have submitted a dental claim for Treatment for Oral Pain. The next step is to create an Extraction – Sedation claim using the data from **Section B.2** (Extraction – Sedation). After completing the Extraction – Sedation claim, create a Periodic Orthodontic Treatment using the data from **Section B.3** (Periodic Orthodontic Treatment – Contract).

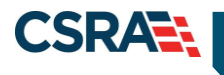

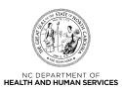

## **5.0 Resources**

<span id="page-42-0"></span>For further clarification or guidance on specific policies, please access the Office of NCTracks at: [http://www.ncmmis.ncdhhs.gov.](http://www.ncmmis.ncdhhs.gov/)

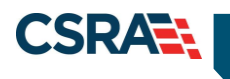

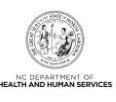

<span id="page-43-0"></span>**This Page Intentionally Left Blank**

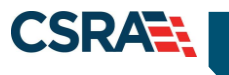

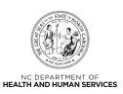

## **Addendum A. Help System**

<span id="page-44-0"></span>The major forms of help in the NCMMIS NCTracks system are as follows:

- ❖ Navigational breadcrumbs
- System-Level Help Indicated by the "NCTracks Help" link on each page
- ❖ Page-Level Help Indicated by the "Help" link above the Legend
- ❖ Legend
- $\div$  Data/Section Group Help Indicated by a question mark (?)
- Hover-over or Tooltip Help on form elements

#### **Navigational Breadcrumb**

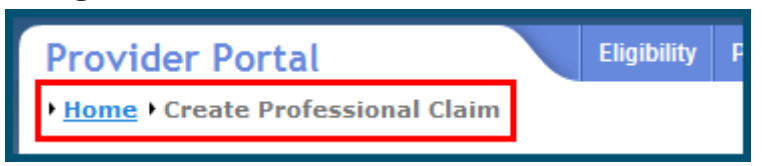

A breadcrumb trail is a navigational tool that shows the path of screens that the user has visited from the home page. This breadcrumb consists of links so the user can return to specific screens on this path.

#### **System-Level Help**

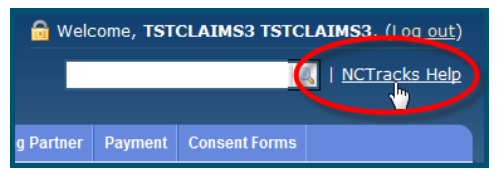

The System-Level Help link opens a new window with the complete table of contents for a given user's account privileges. The System-Level Help link, "NCTracks Help", will display at the top right of any secure portal page or web application form page that contains Page-Level and/or Data/Section Group Help.

#### **Page-Level Help**

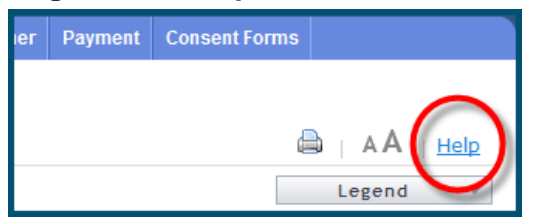

Page-Level Help opens a modal window with all of the Data/Section Group help topics for the current page. The Page-Level Help link displays across from the page title of any web application form page.

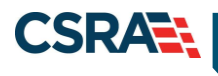

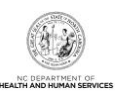

#### **Form Legend**

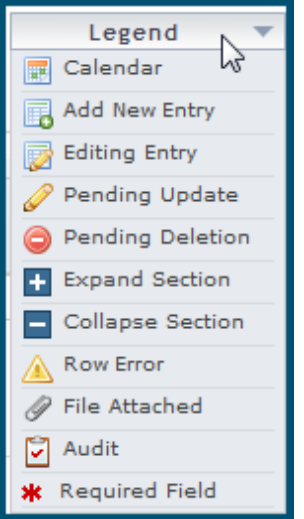

A legend of all helpful icons is presented on pages as needed to explain the relevant meanings. This helps the user become familiar with any new icon representations in context with the form

or page as it is used. Move the mouse over the Legend icon  $\Box$  Legend  $\Box$  to open the list.

#### **Data / Section Group Help**

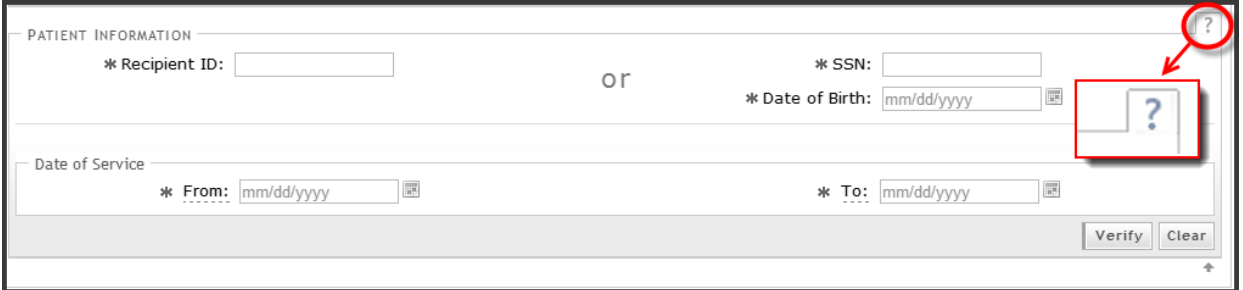

Data/Section Group Help targets the same modal window as Page-Level help, but also targets specific form information associated with the Help link that the user selected. Data/Section Group Help displays as a question mark (?).

#### **Tooltip Help**

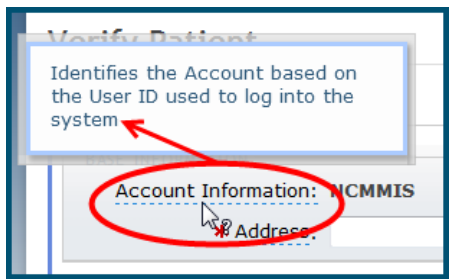

Tooltip help is available via a popup box that appears slightly above the page element when a user hovers the cursor over the element. Text with an available tooltip has a dashed underline.

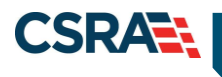

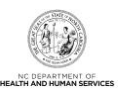

## **Addendum B. Data Sheets**

#### <span id="page-46-1"></span><span id="page-46-0"></span>**B.1 TREATMENT FOR ORAL PAIN**

Claim-specific information for this exercise is listed in the following table. Use defaults or create information for all other fields.

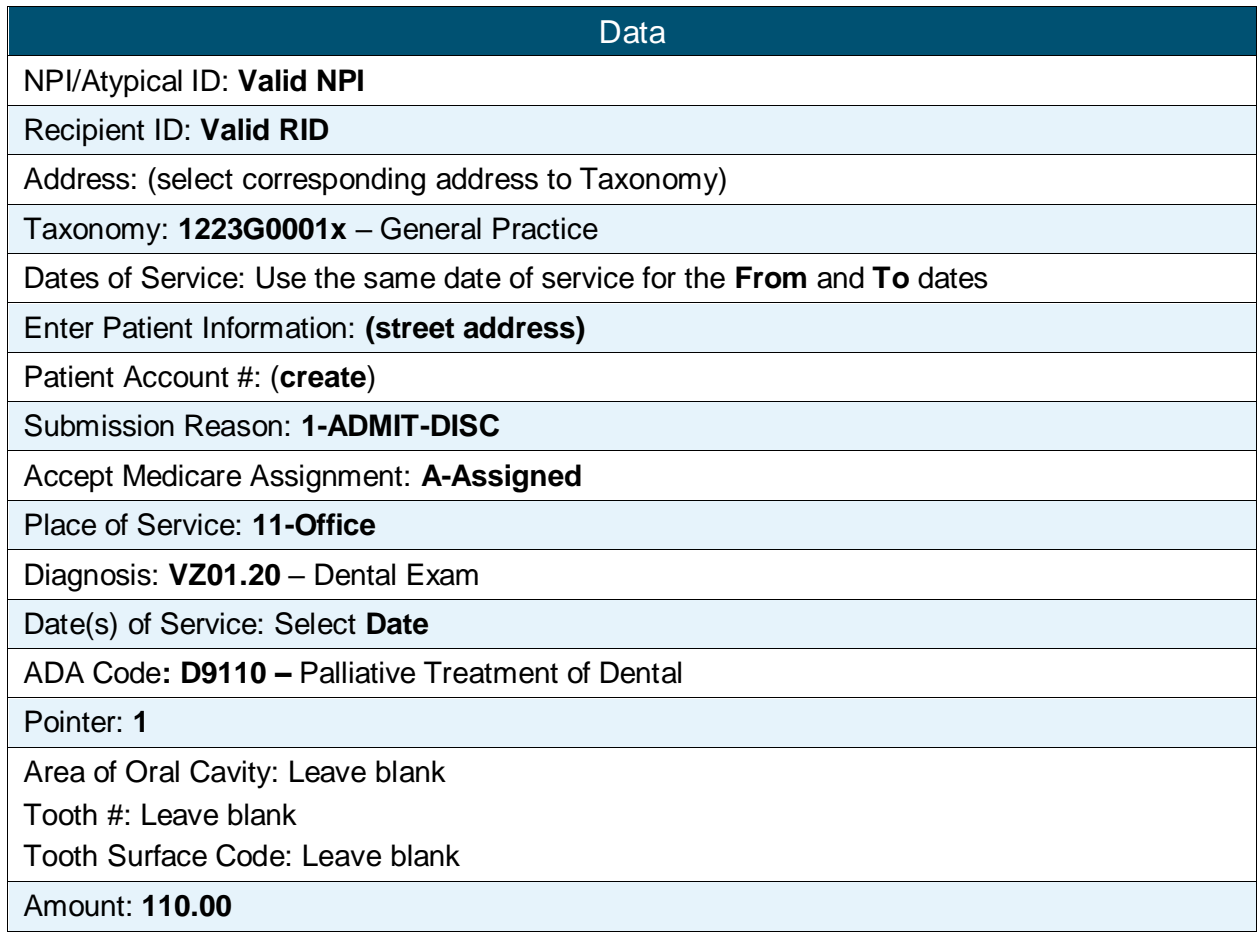

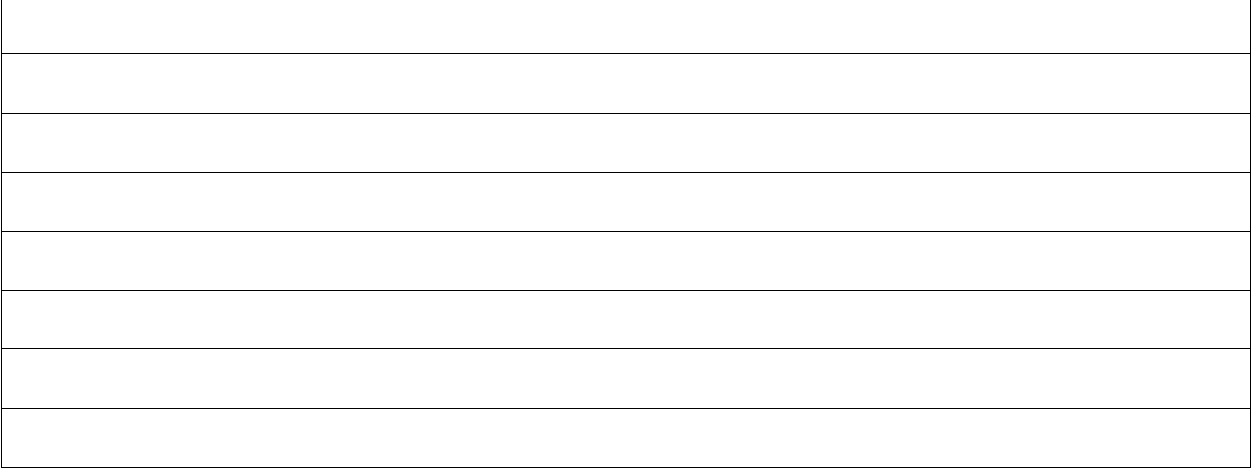

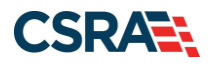

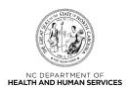

#### <span id="page-47-0"></span>**B.2 EXTRACTION – SEDATION**

Claim-specific information for this exercise is listed in the following table. Use the defaults or create information for all other fields.

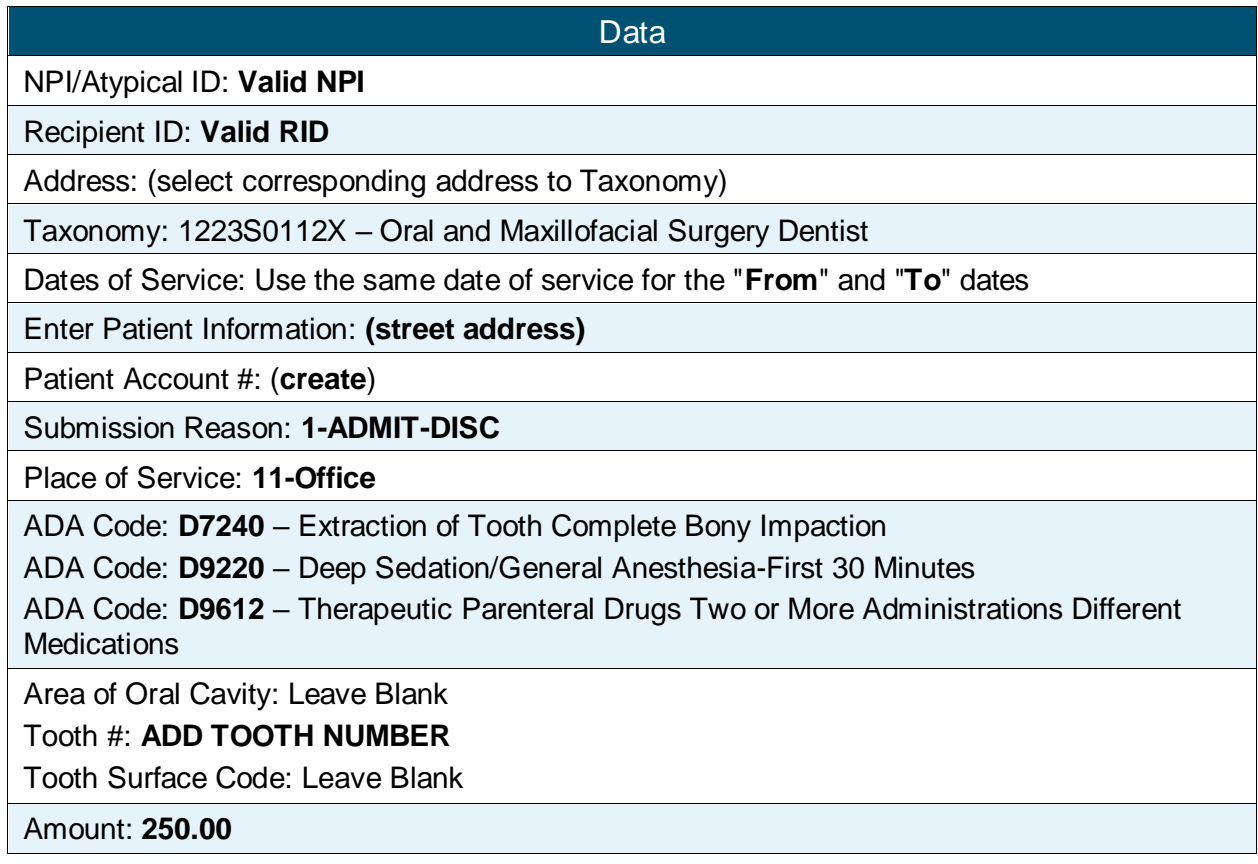

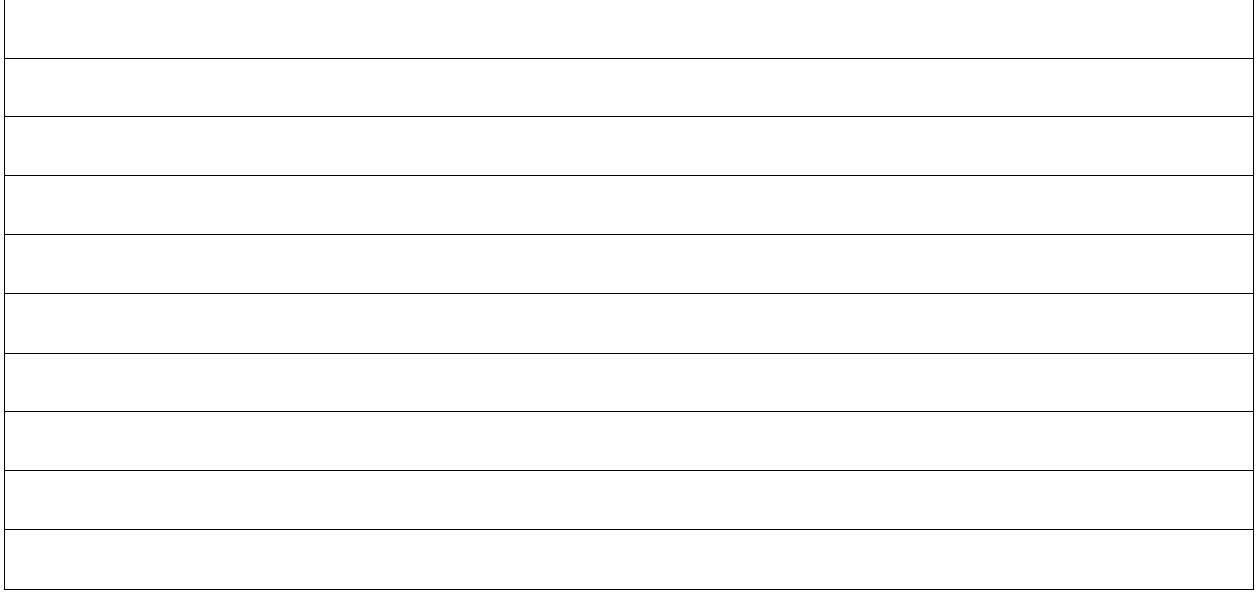

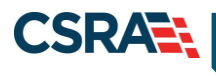

<span id="page-48-0"></span>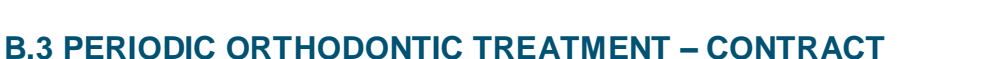

Claim-specific information for this exercise is listed in the following table. Use defaults or create information for all other fields.

**Data** NPI/Atypical ID: **Valid NPI** Recipient ID: **Valid RID** Address: (select corresponding address to Taxonomy) Taxonomy: 1223X0400X – Orthodontic Dentist Dates of Service: Use the same date of service for the **From** and **To** dates Enter Patient Information: **(street address)** Patient Account #: (**create**) Submission Reason: **1-ADMIT-DISC** Place of Service: **11-Office** ADA Code – **D8670** – Periodic Orthodontic Treatment Visit (As Part of Contract) Area of Oral Cavity: Leave Blank Tooth #: Leave Blank Tooth Surface Code: Leave Blank Amount: **50.00** – Per ADA Code

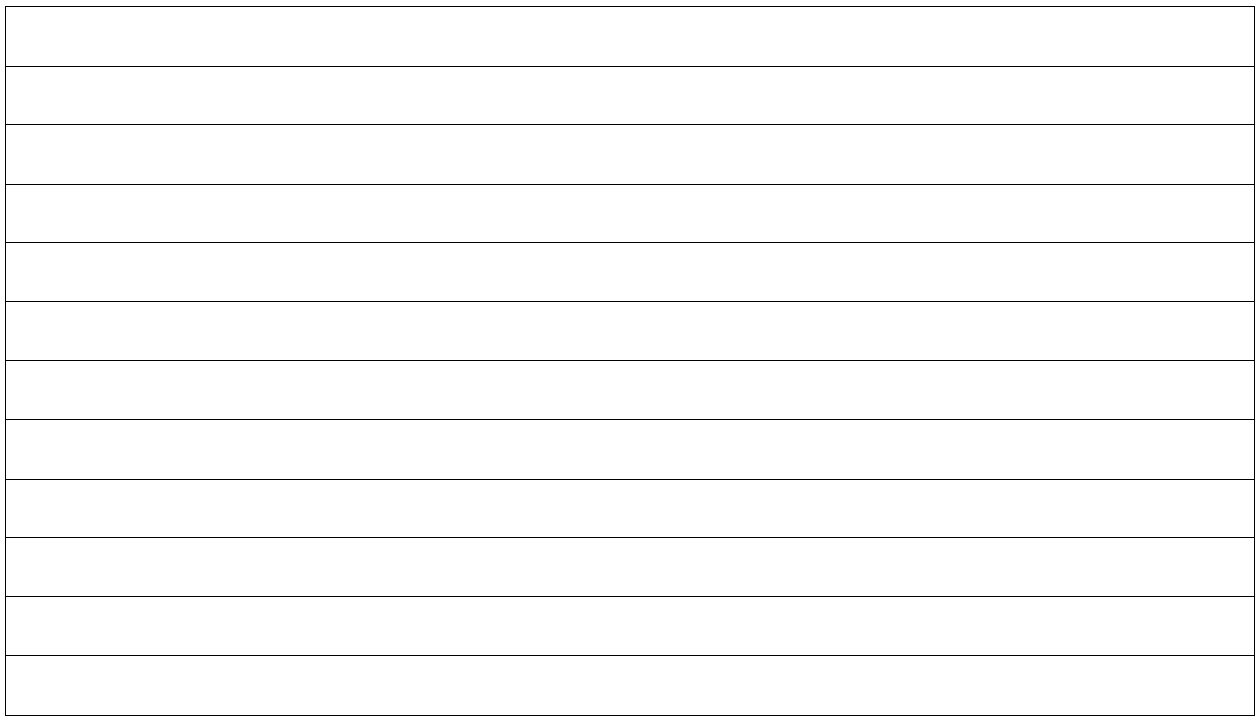

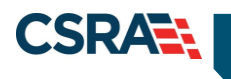

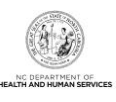

**This Page Intentionally Left Blank**